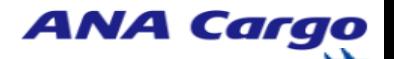

Edition: Revision1

D a t e:2024/06/07

# **国際貨物輸入ポータル eSPICA(JTO) 操作マニュアル**

株式会社 ANA Cargo

# 1. Portalアカウント申請方法...........................4

目次

ANA Carc

### 2. 接続環境とアクセス方法.................................5

2 - 2 ポータルeSPICA(JTO)へのアクセス方法...............5

# 3. ログイン・ログアウトについて.....................6

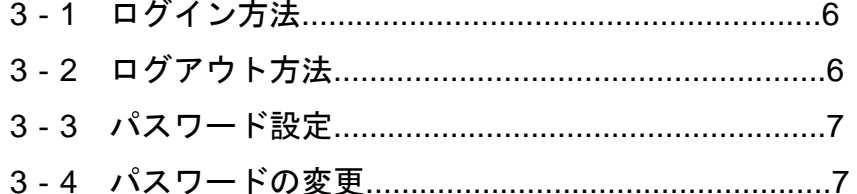

#### 4. マイプロフィールの表示・編集.........................

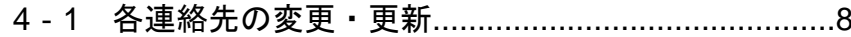

### 

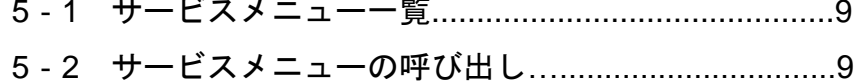

### 

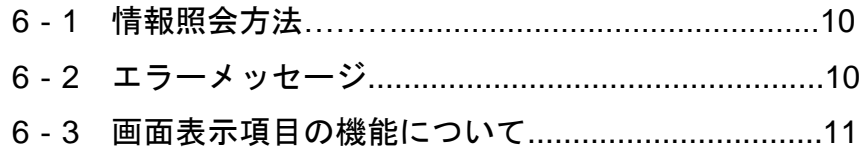

# **ANA Cargo**

#### 桂紀四ムナ汁

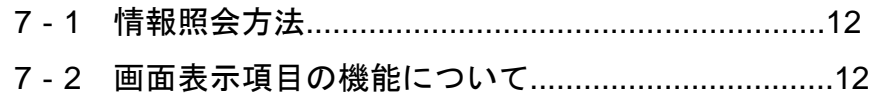

目次

### 

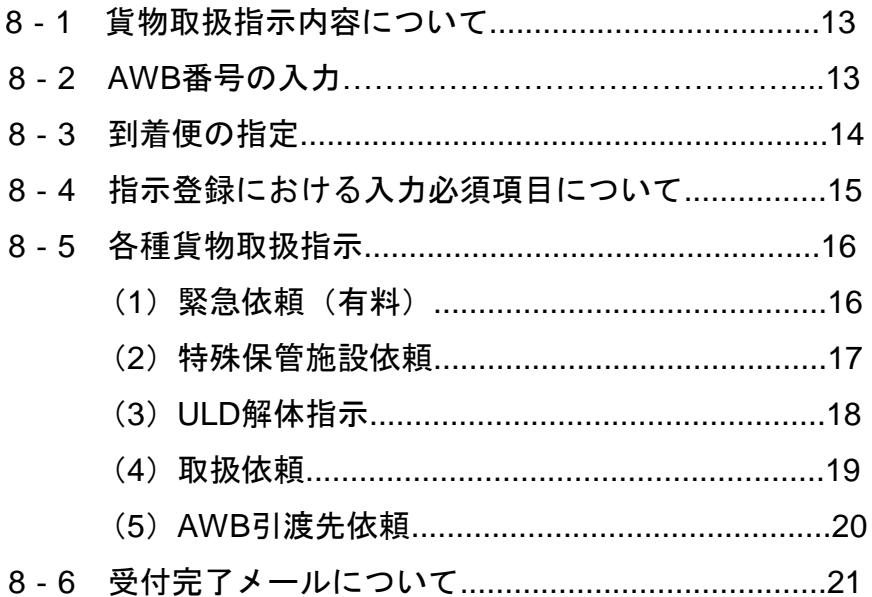

### 9. チェック済マニフェスト取得.........................22

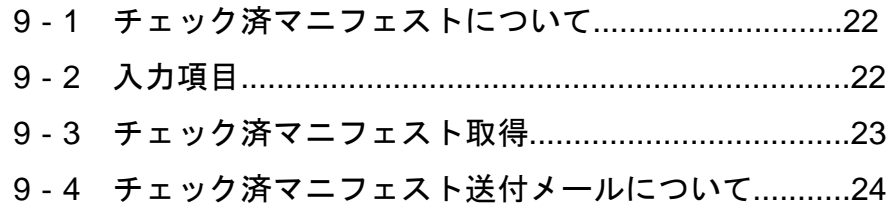

# 

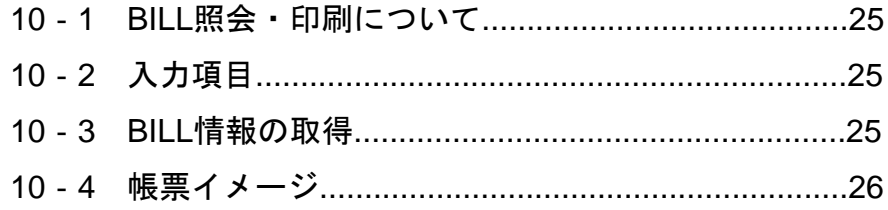

# **1.Portal**アカウント申請方法

### **1. Portal**アカウント申請方法

ANA Cargoホームページ、アカウント申請窓口より必要事項をご記入いただきご申請ください。

① ANA Cargoホームページ「国際」、「国際貨物トップ」を選択。 「eSPICAについて」ボタンを押下

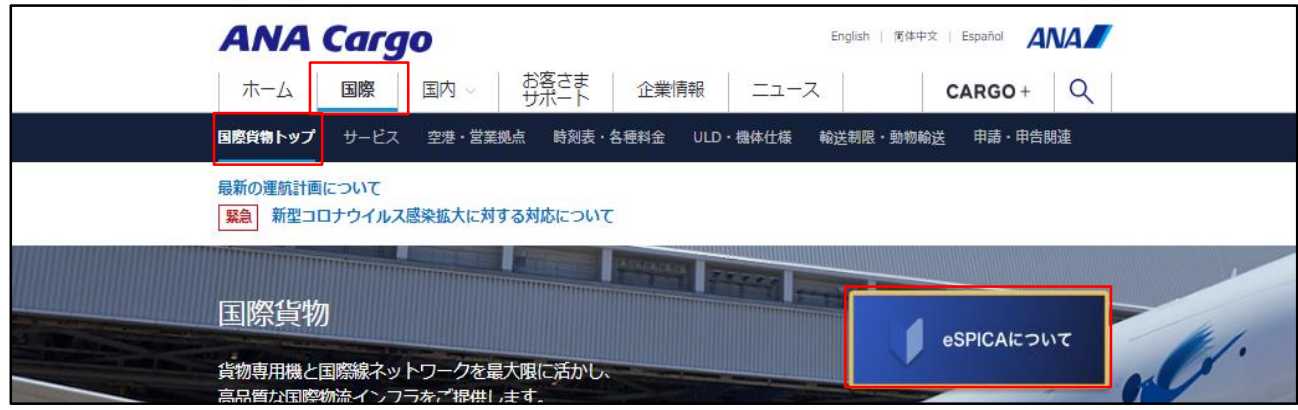

② ページ下部、4.新規ご利用のお客様項目の「eSPICA(JTO) 新規ご利用申し込みフォーム」押下

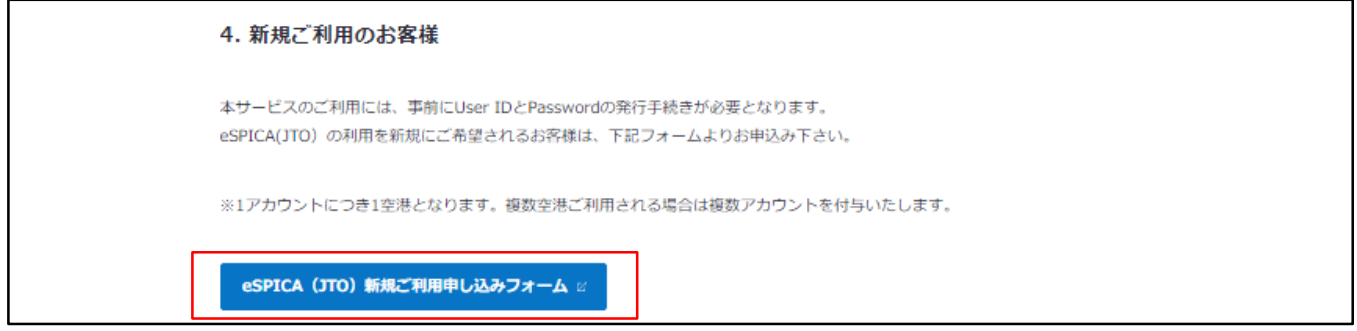

### ③ 必要事項を記載し、フォームを送信

### 国際貨物輸入Portal /eSPICA (JTO) ログインID申請

ユーザー情報を入力してください。 65 会社名 株式会社ANA CARGO 6須 支店 株式会社ANA CARGO支店 こちらは国際貨物輸入ポータル用のアカウントです。輸出貨物向けのeSPICA **6%** とは異なりますが、お間違えないでしょうか。 □ 確認しました。 上記内容に虚偽・相違がないことを確認しましたか。 必须 □ 確認しました。

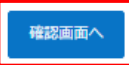

**2.**接続環境とアクセス方法

### **2**‐**1.** 本サービスの推奨ブラウザ

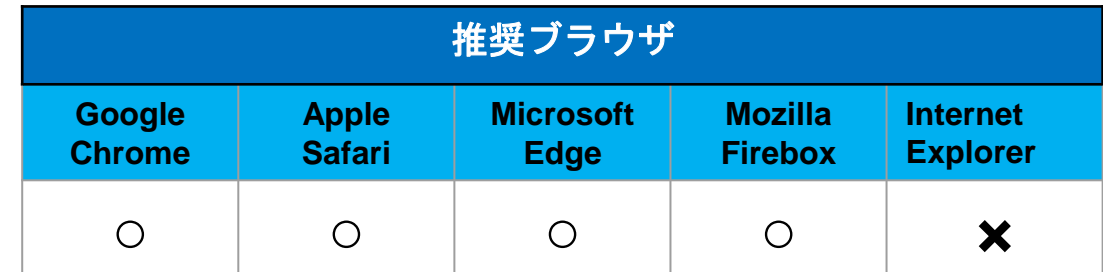

ポータルサイトご利用における推奨ブラウザは下記の通りです。

#### **2**‐**2.** ポータル**eSPICA(JTO)**へのアクセス方法

弊社ホームページよりサイトにアクセス頂けます。

① ANA Cargoホームページ「国際」、「国際貨物トップ」を選択

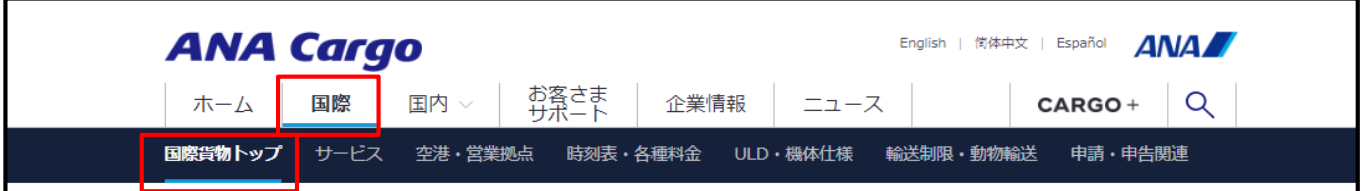

② 国際貨物トップページ下部、「eSPICA(JTO)」を押下

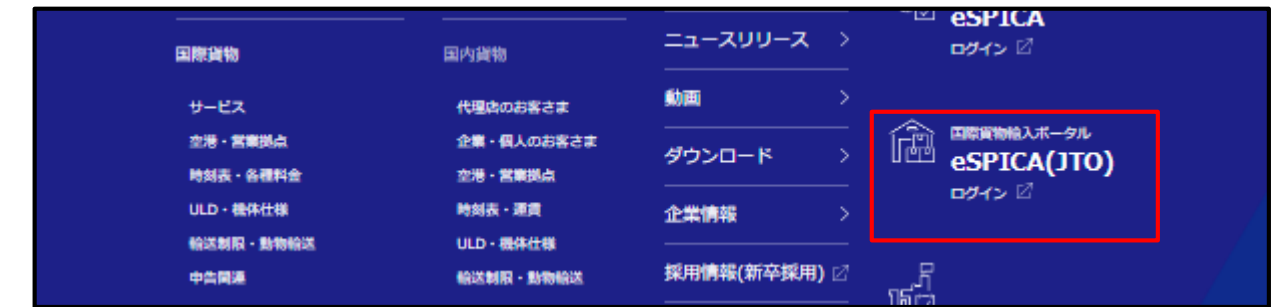

③ ポータルホーム画面へ遷移

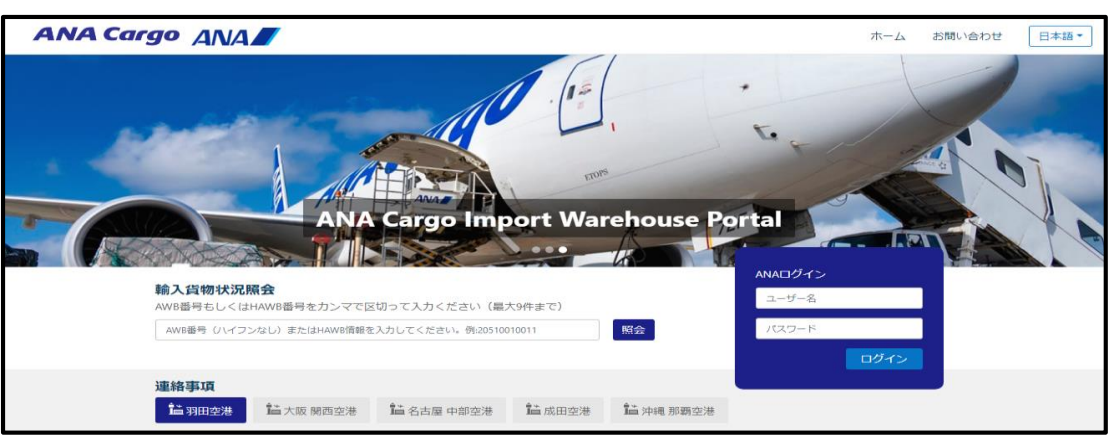

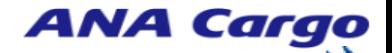

日本語 > Acxportaluser (10)

# **3.**ログイン・ログアウトについて

### **3**‐**1.** ログイン方法

ANA Cargoホームページより、ポータルサイトを展開する。

① ユーザ-名およびパスワードを入力し、ログインを押下する

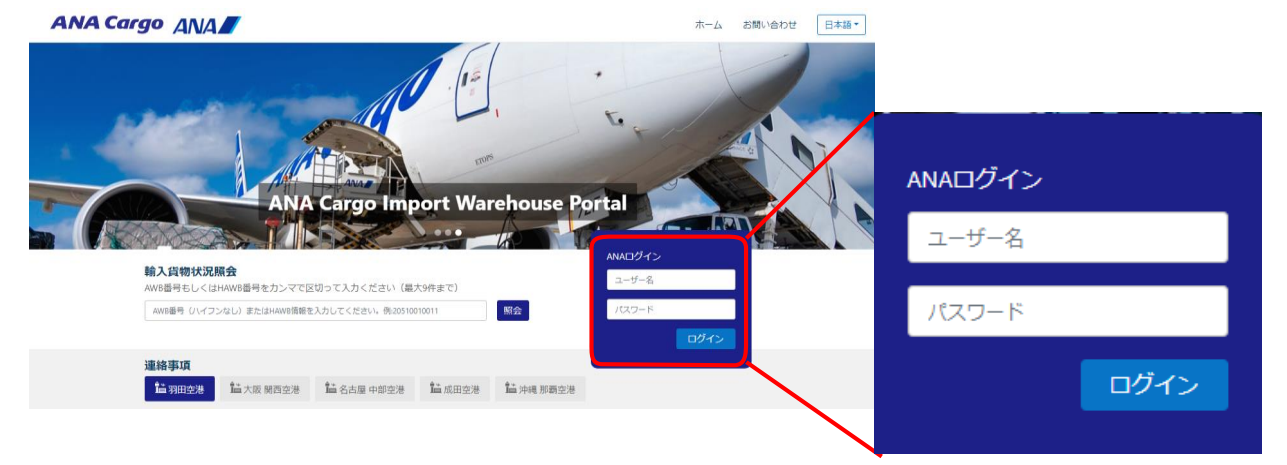

② ログイン完了後下記画面に遷移する

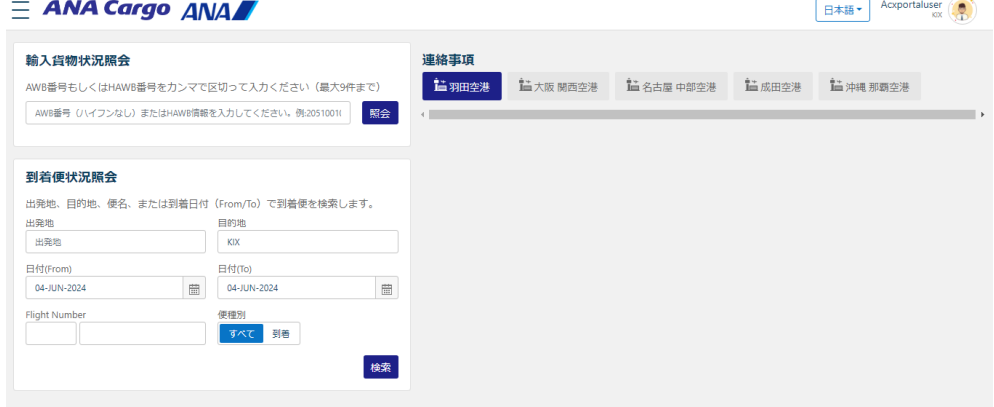

### **3**‐**2.** ログアウト方法

 $=$  ANA Carao  $ANAB$ 

①ログイン完了後、 右上アイコンメークを選択、「ログアウトを押下」

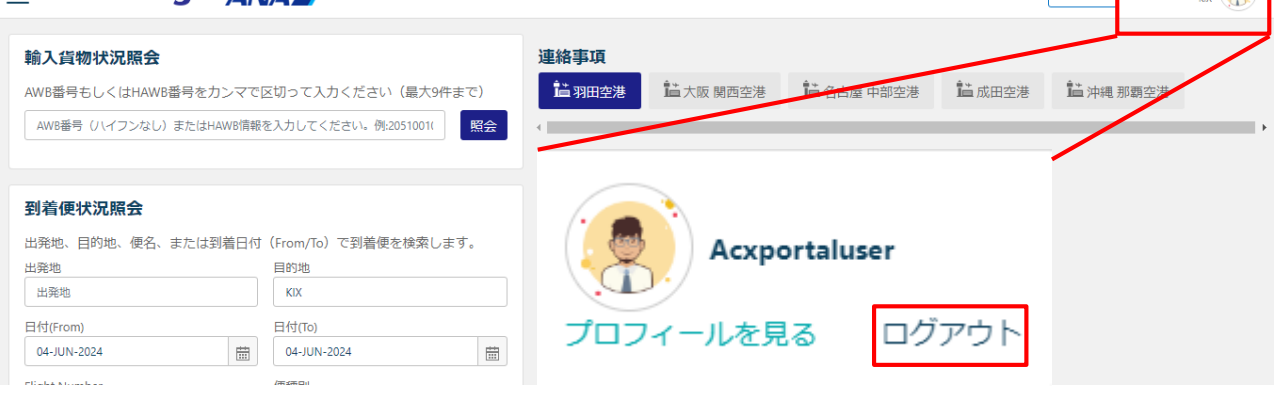

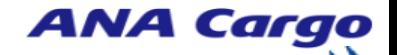

# **3.**ログイン・ログアウトについて

### **3**‐**3.** パスワード設定

①初回ログイン時及びパスワード有効期限切れ時は、パスワードの設定が必要。

青枠:初回ログイン時は初期パスワードを入力。有効期限切れ時は、現在のパスワードを入力。 赤枠:新規パスワードを入力する。※半角英数字記号の組み合わせで **8** 文字以上 **20** 文字以下。

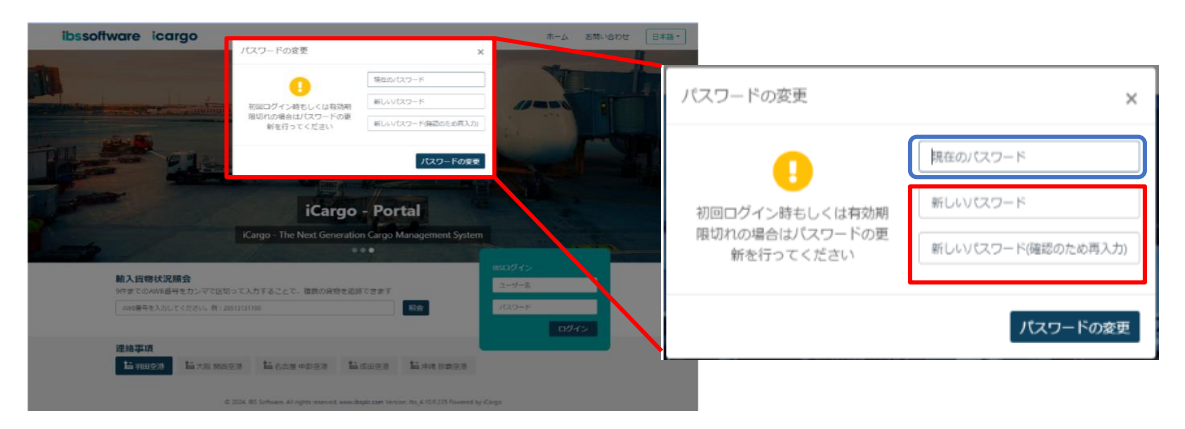

<パスワードに関する留意事項>

- ◆ ログインに4回失敗されますとアカウントがロックされます。
- ◆ パスワードの有効期限は 90 日 となります。早めの更新をお願いします。
- ◆ パスワードが有効期限切れの場合パスワード変更のポップアップ画面が表示されます。

#### **3**‐**4.** パスワードの変更

パスワードの有効期限が切れる前に、パスワードの設定をお願いいたします。 ①ログイン完了後、画面右上のアイコンから、「 プロフィールを見る 」 を押下。

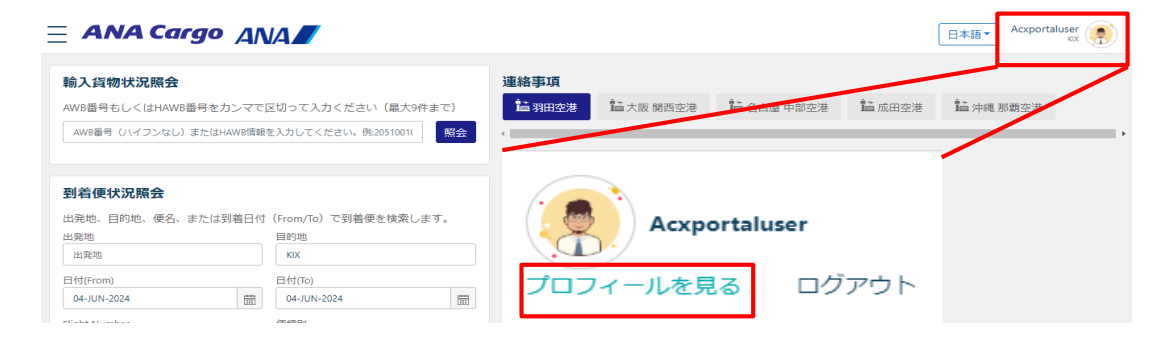

②現在のパスワード、新規パスワードを入力し、 「 パスワードを更新 」 を押下。

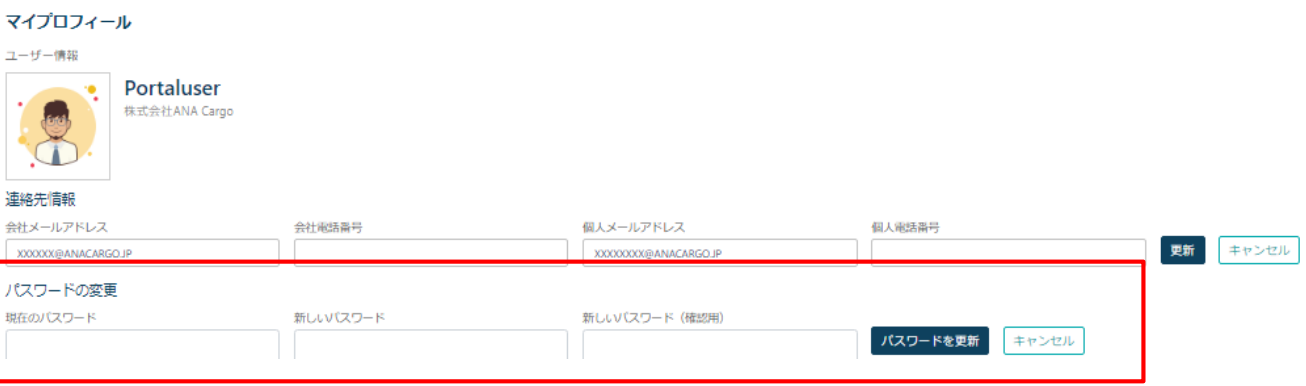

# **4.**マイプロフィールの表示・編集

### **4**‐**1.** 各連絡先の変更・更新

①ログイン完了後、画面右上のアイコンから、「 プロフィールを見る 」 を押下。

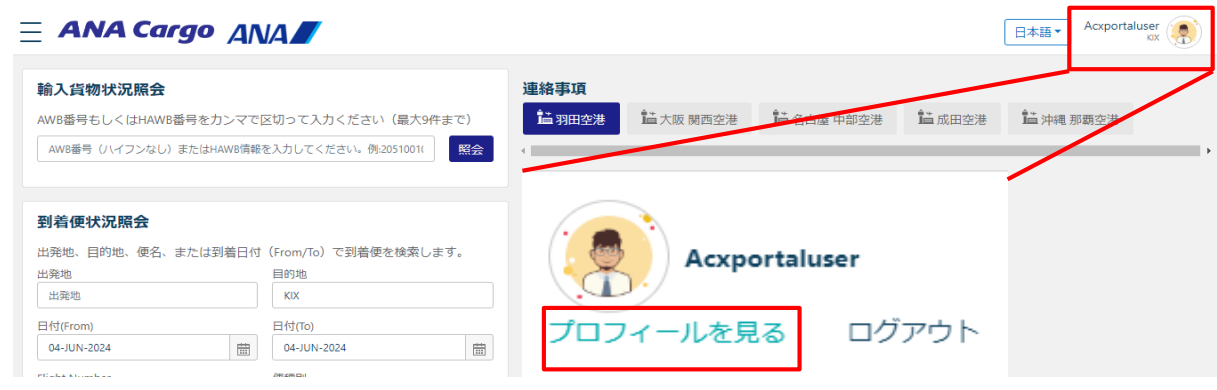

②各項目の情報を編集し、「更新」を押下

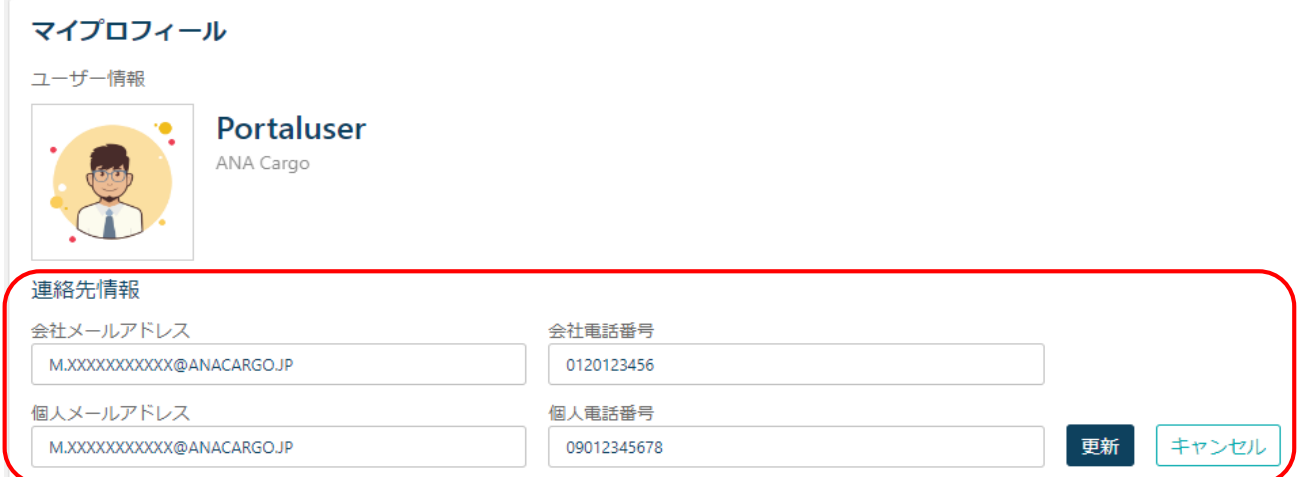

### <各項目の説明>

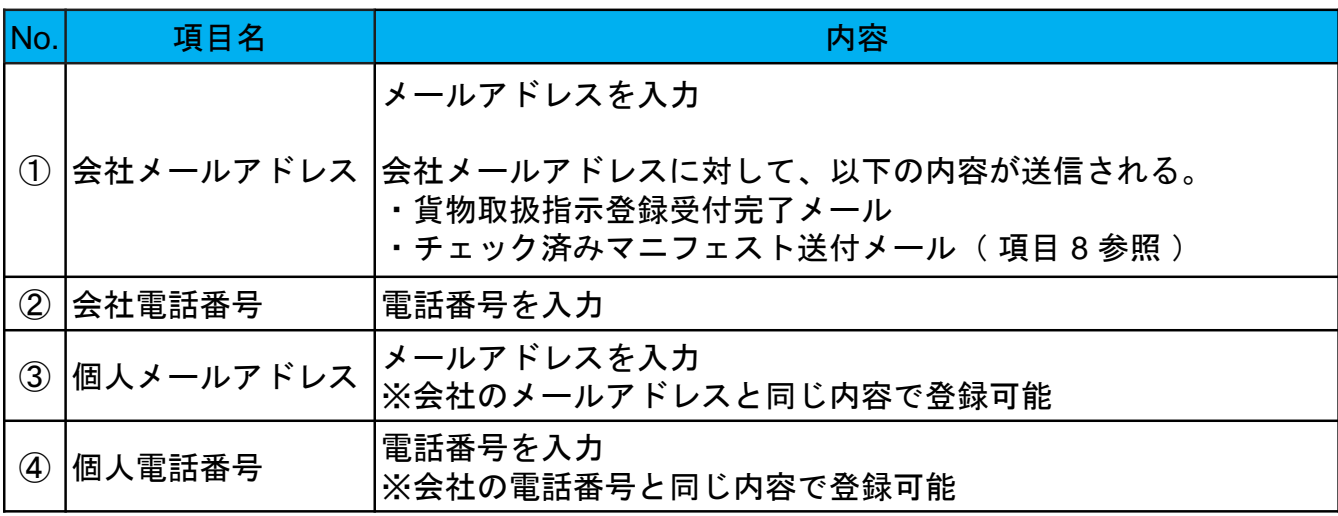

**5.**サービスメニュー

### **5**‐**1.** サービスメニュー一覧

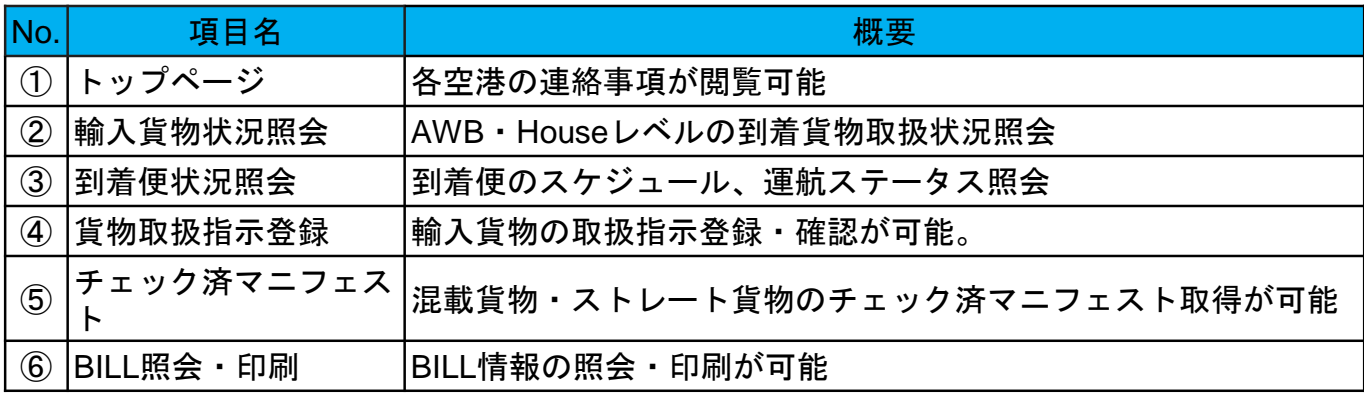

### **5**‐**2.** サービスメニューの呼び出し

①トップ画面左上のメニューアイコンを押下するとサービスメニューが表示されます。

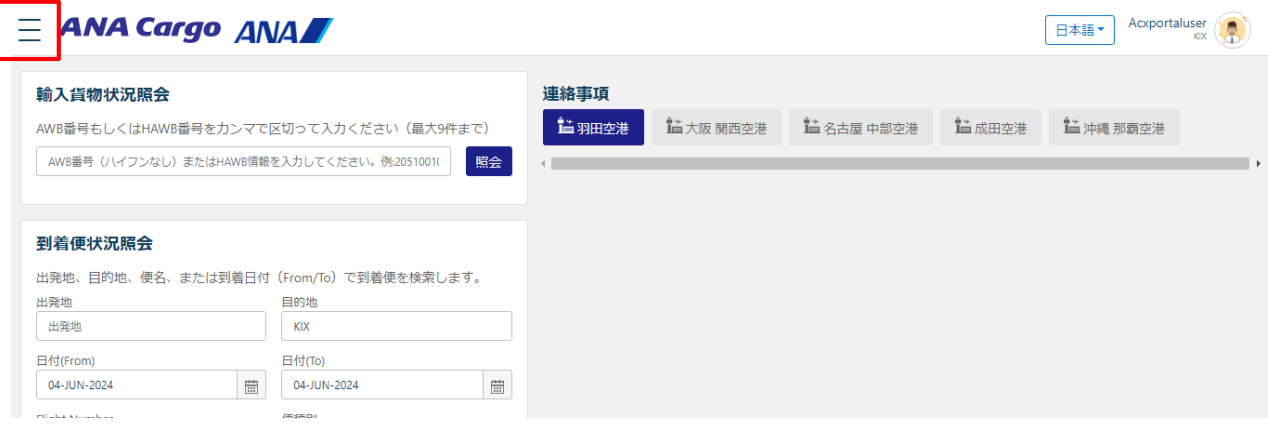

②「 トップページ 」、「 輸入貨物状況照会 」、「 到着便状況照会 」、 「 貨物取扱指示登録 」、「 チェック済マニフェスト 」、「 BILL照会・印刷 」表示される。

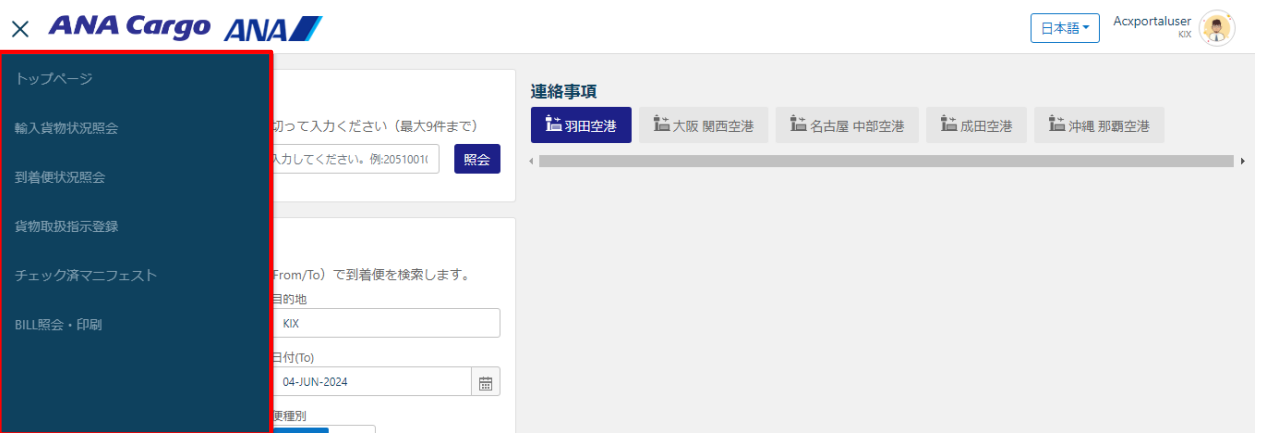

# **6.**輸入貨物状況照会

#### **6 - 1.** 情報照会方法

AWB・House単位で以下の状況照会が可能 ①AWB または HAWB を入力後、[ 照会 ]を押下。最大9件まで確認可能。 ※ AWB 番号間は「, ( カンマ ) 」を入力。

#### 輸入貨物状況照会

9件までのAWB番号をカンマで区切って入力することで、複数の貨物を追跡できます 20522904361,20522913376 照会

#### ②検索した貨物の情報が表示

#### 輸入貨物状況照会 9件までのAWB番号をカンマで区切って入力することで、複数の貨物を追跡できます 20522904361,20522913376  $2 - AWBs$ X Showing 1-2 20522904361 PVG + KIX 12 Pcs 146 Kg 引渡済  $0(0 Pcs) 0(0 Pcs)$ L NH0974 10-May-2024 現蔵置場所 搬入時蔵置場所 Skid Nestainer PVG-KIX 10-May-2024, 14:55(ATA) 12 Pcs 146 Kg Show History 20522913376  $PVG + KIX$  16 Pcs 328 Kg 搬入チェック完了 0 (0 Pcs) 0 (0 Pcs) L NH0974 10-May-2024 現蔵置場所 搬入時蔵置場所 Skid Nestainer PVG-KIX 10-May-2024, 14:55(ATA) 16 Pcs 328 Kg Show History

### **6 - 2.** エラーメッセージ

必要事項を入力し [ 照会 ] を押下後、エラーメッセージが表示された場合は表示内容に従い 訂正する。

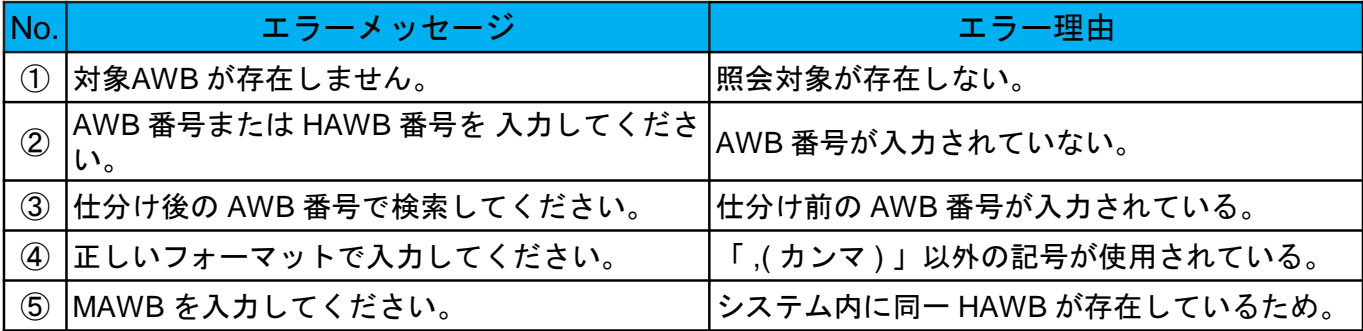

# **6.**輸入貨物状況照会

### **6 - 3.** 画面表示項目の機能について

### 各項目の機能については、下記の通りです。

9件までのAWB番号をカンマで区切って入力することで、複数の貨物を追跡できます

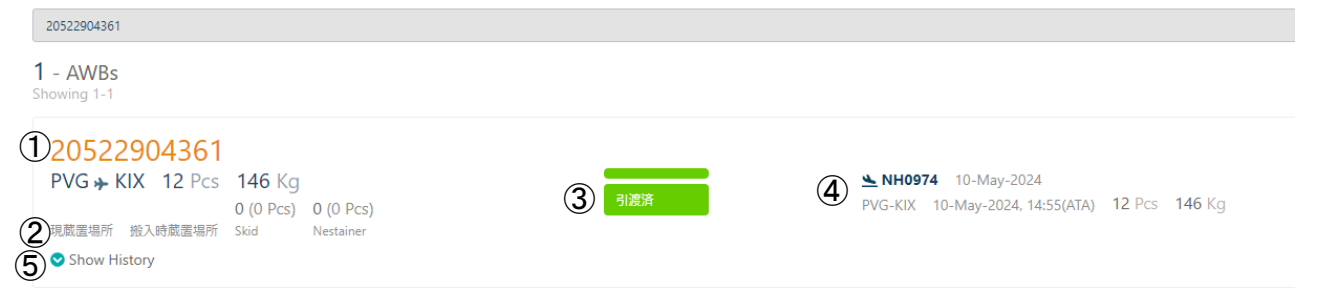

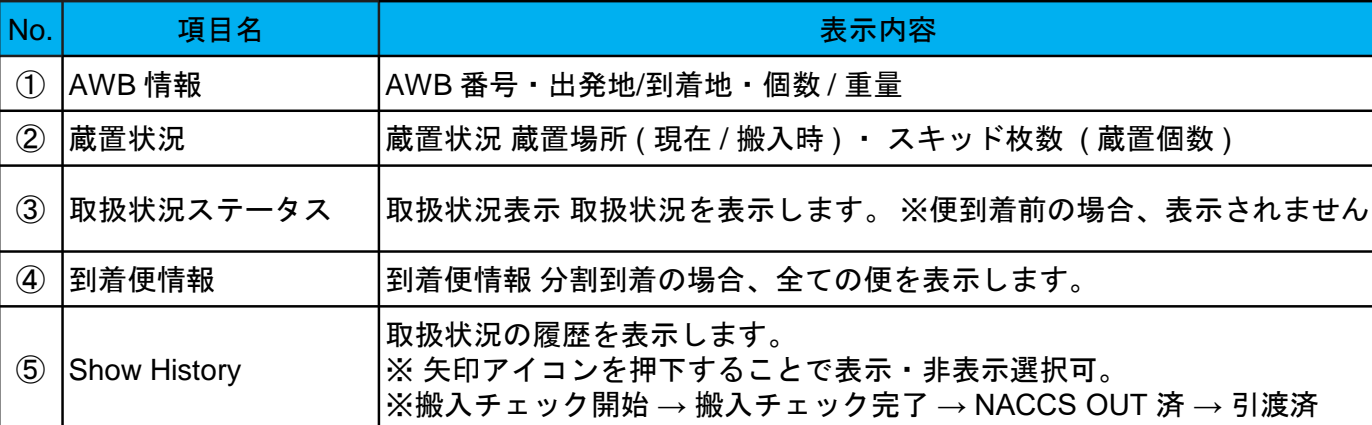

#### <取扱状況ステータスの流れ>

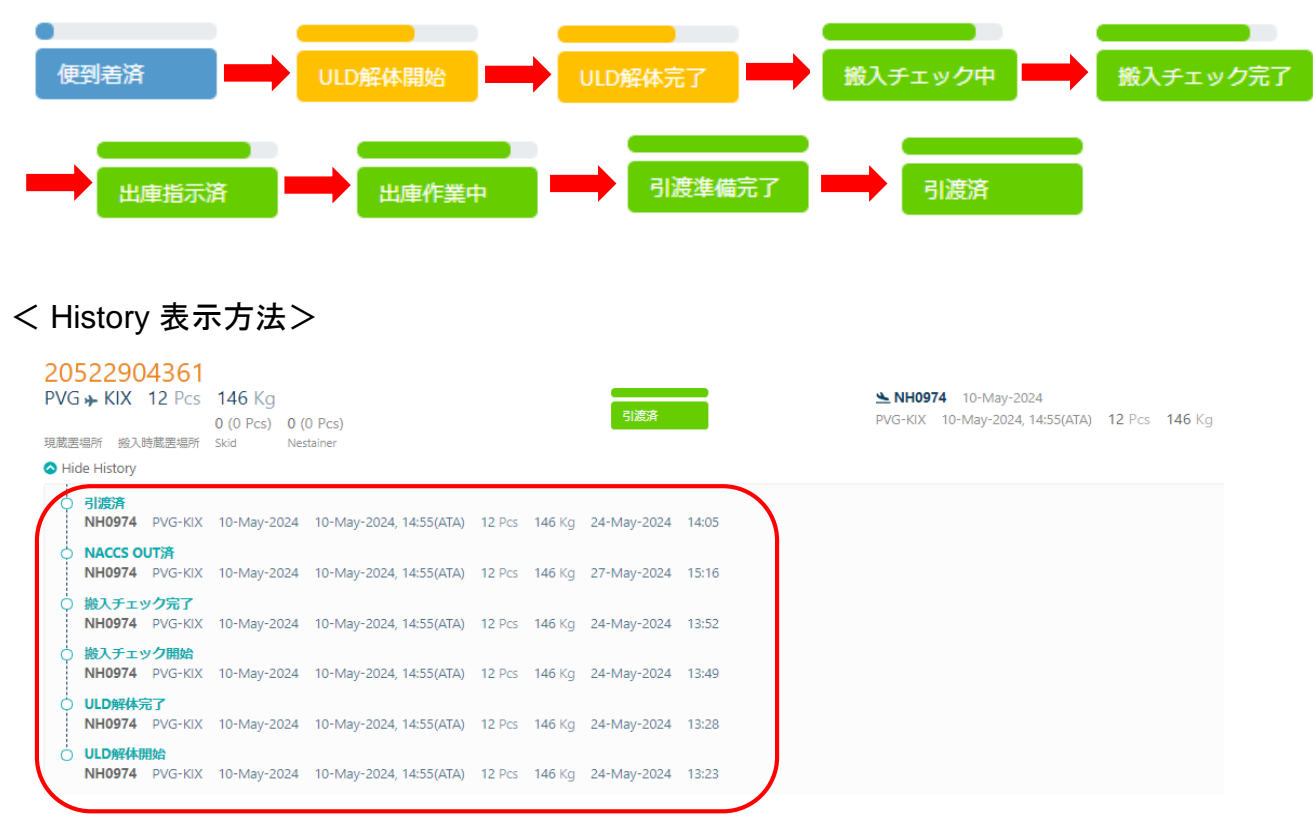

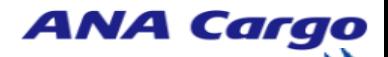

# **7.**到着便状況照会

### **7**‐**1.** 情報照会方法

到着便の運航状況、到着予定時刻、到着時刻の確認が可能 ①照会したい便の情報を入力。「検索」を押下。

#### 到着便状況照会

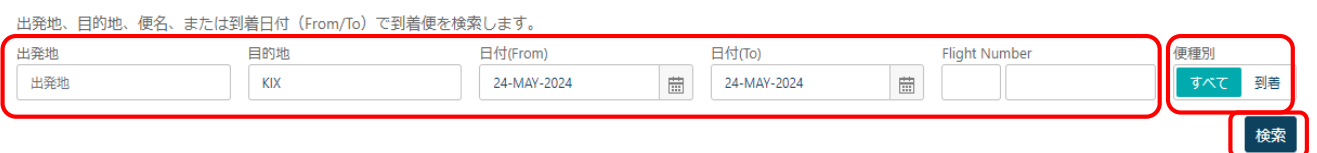

### ②検索した便の情報が表示

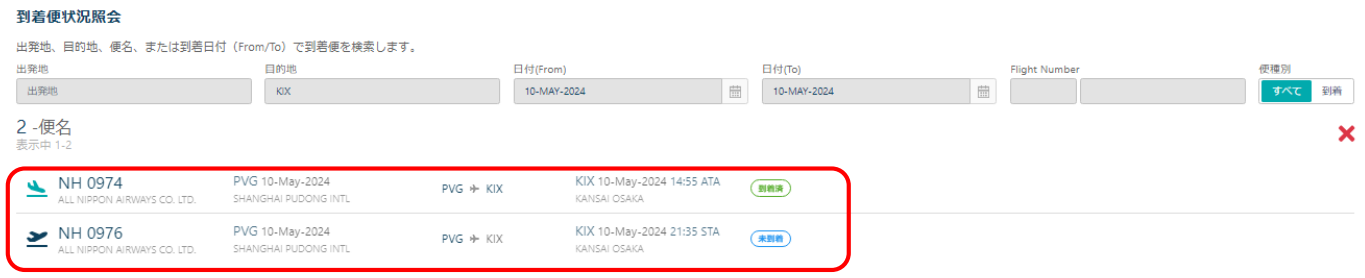

### **7 - 2.** 画面表示項目の機能について

各項目の機能については、下記の通りです。

#### 到着便状況照会

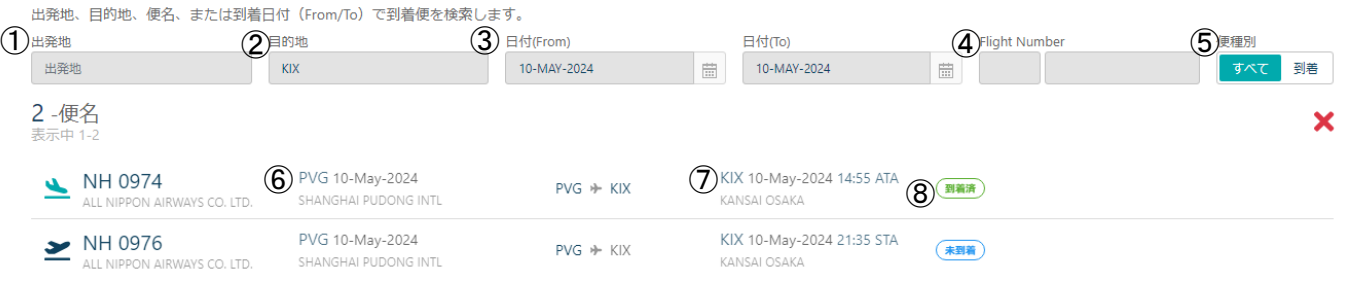

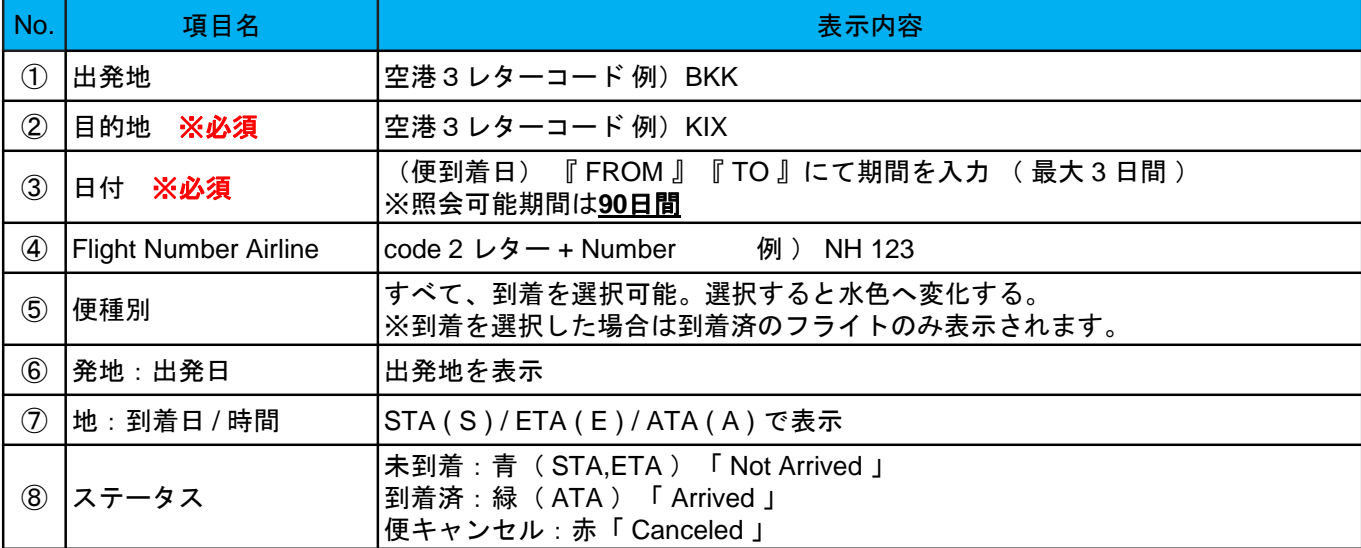

### **8**‐**1.** 貨物取扱指示内容について

輸入貨物への取り扱い指示をAWB・House単位で以下の登録が可能。 輸入貨物における取扱指示内容は以下の通りです。 項目によって登録及び訂正可能な期間が異なる為、早めの登録をお願いします。

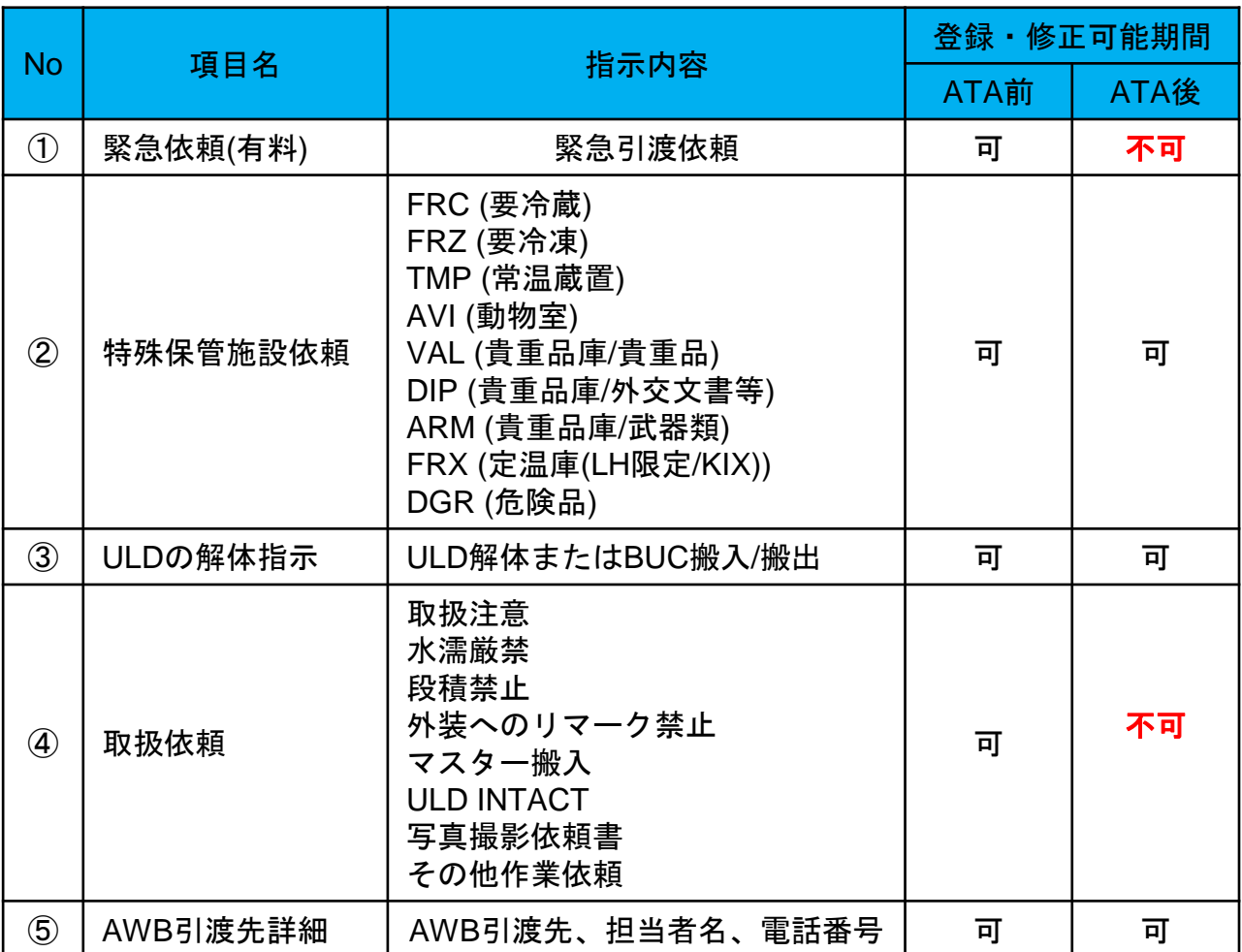

<ご留意事項>

◆ 新Portal稼働後、FAX、Mail、電話での受付は致しかねますので、ご了承ください。

#### **8**‐**2. AWB**番号の入力

指示登録する MAWB 番号・HAWB 番号を入力し 「検索」 ボタンを押下

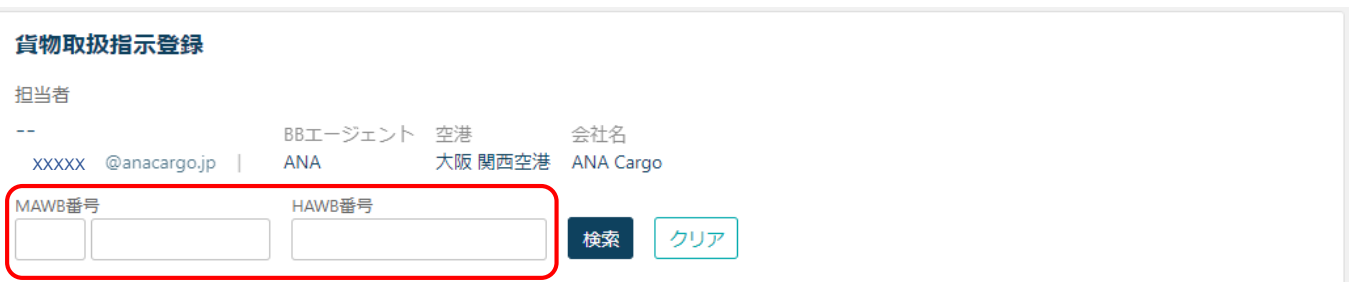

### **8**‐**3.** 到着便の指定

指示を登録したい到着便を指定する

Flight Numberが表示され、Remarks欄Flight-AWB Level HIのチェックボックスを選択 「OK」を押下。

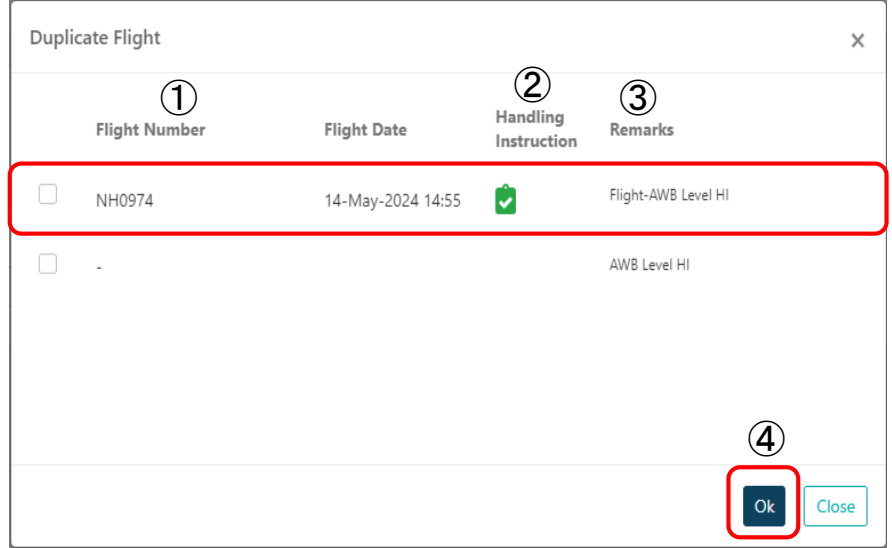

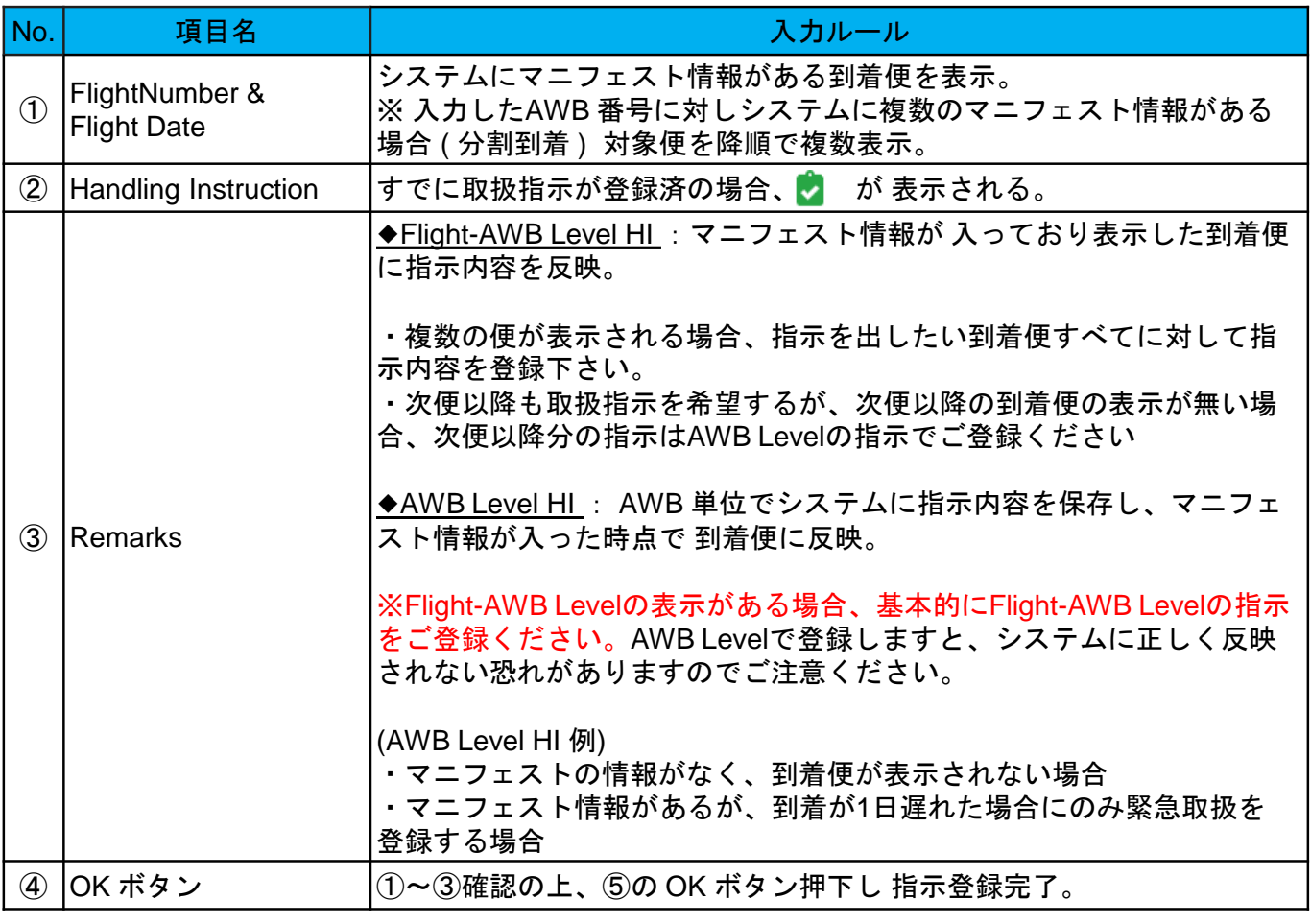

### **8**‐**4.** 指示登録における入力必須項目について

### 指示登録においては①~⑤は必須登録項目とります。 ※取扱指示変更時につきましては指示登録者名・電話番号は上書きしてください。

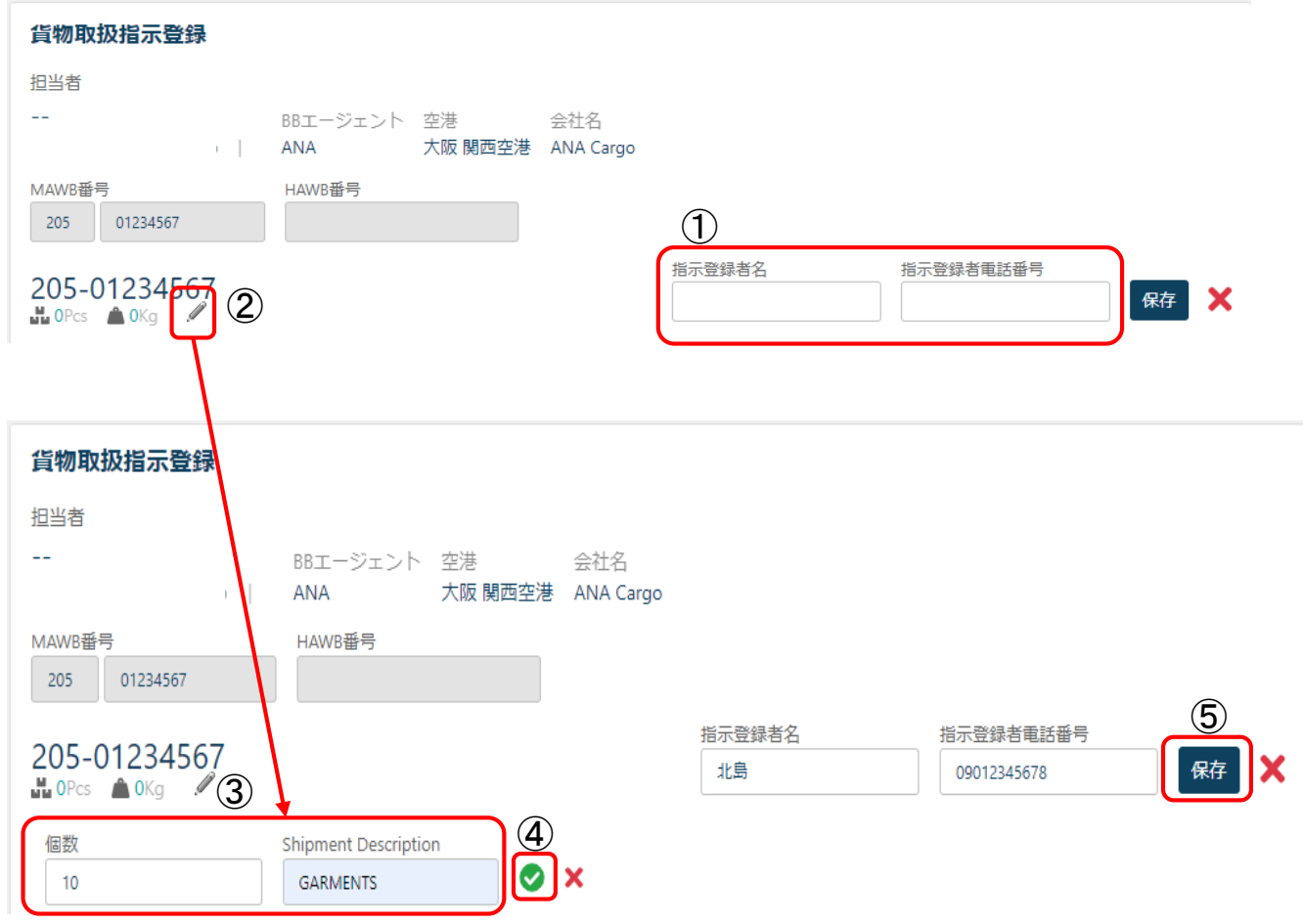

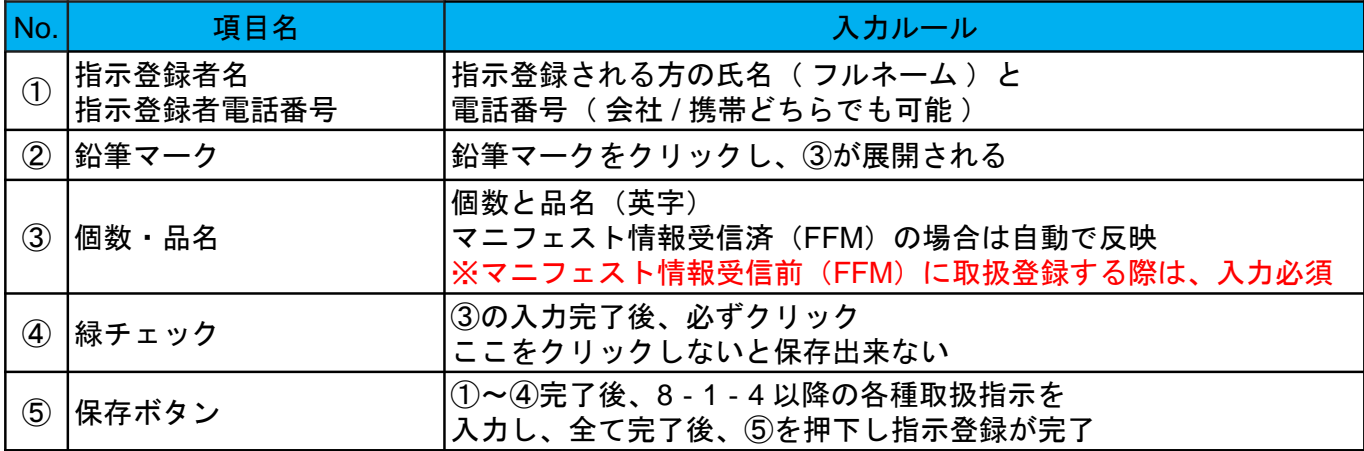

### **8**‐**5.** 各種貨物取扱指示

(**1**)緊急依頼 **(** 有料 **)** 緊急引渡しの依頼が可能です。

※無料緊急の設定はございません。

※FAX・メールでの緊急依頼(有料)指示は受付できません。当サービスのみとなります。 ※便到着(ATA)後は登録できません。

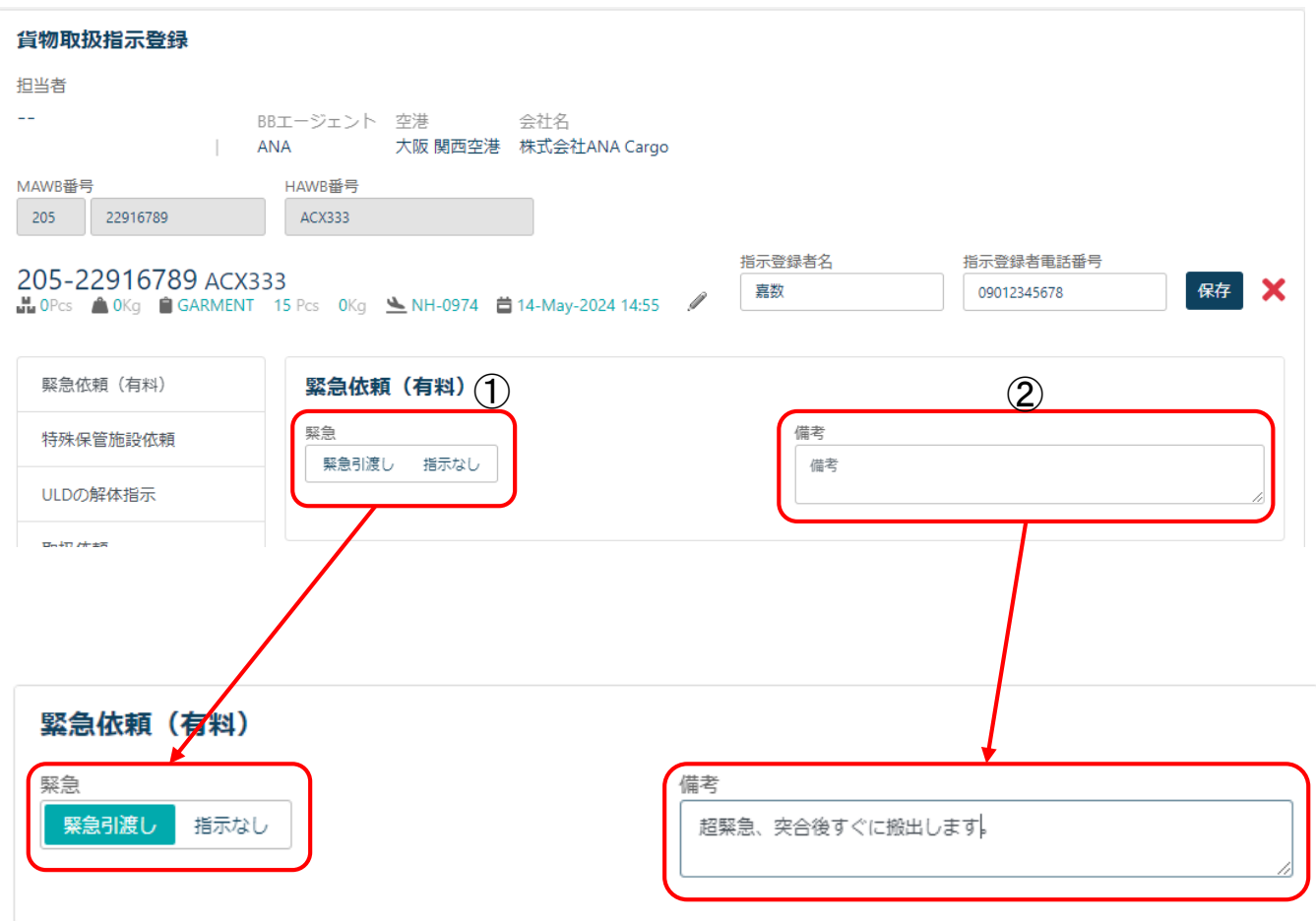

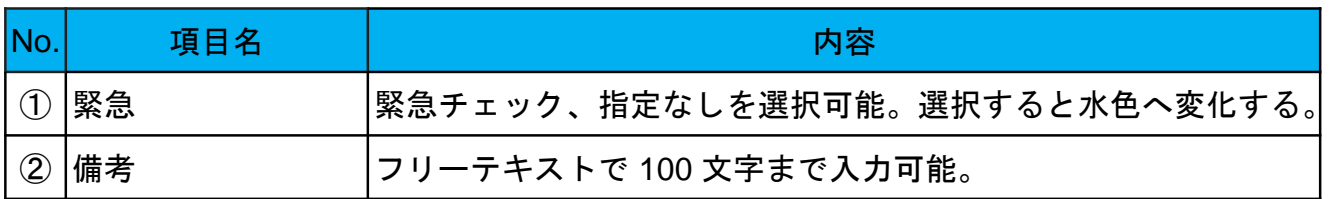

# <mark>(2)特殊保管施設依頼</mark> 貨物の保管依頼が可能です。

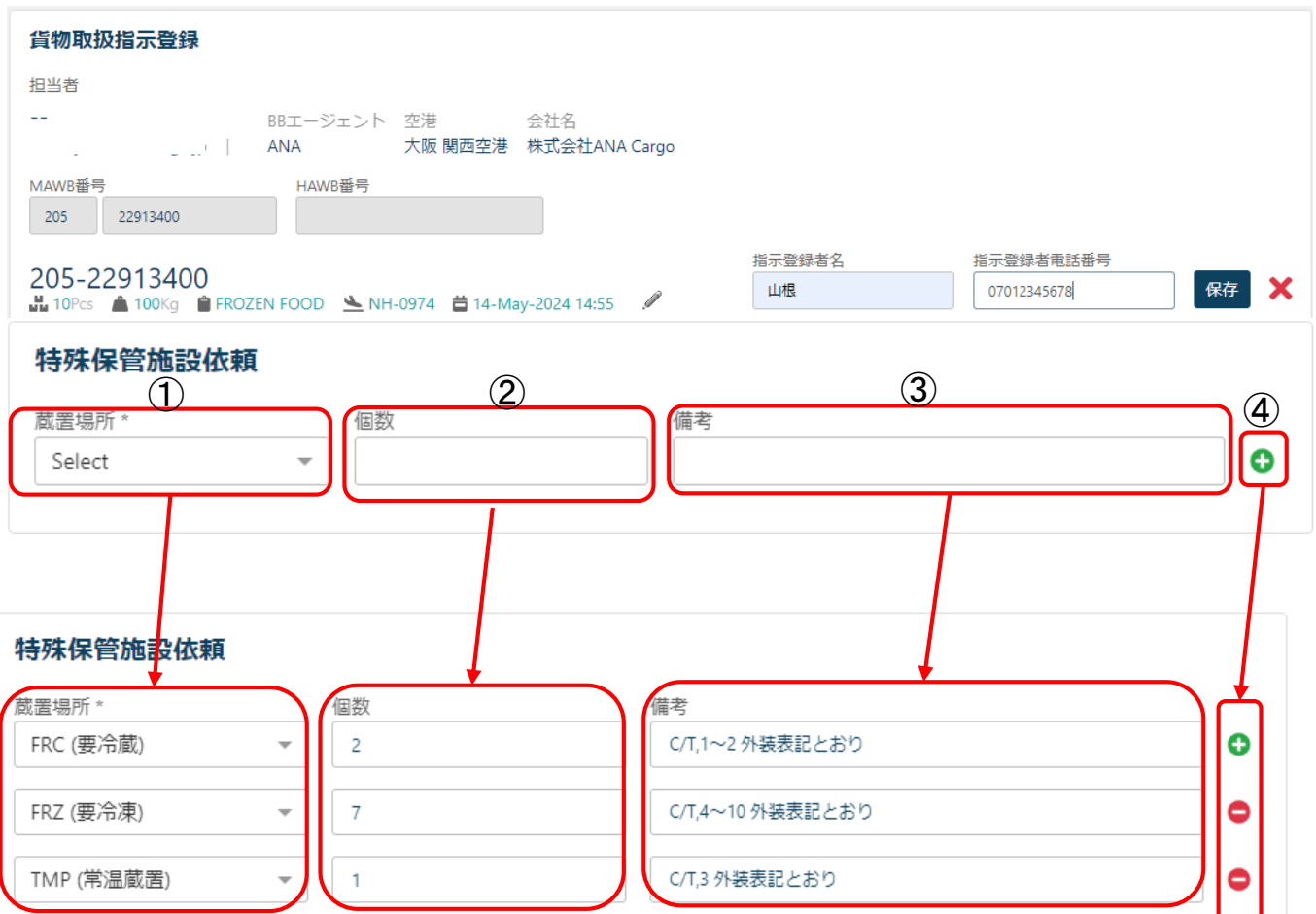

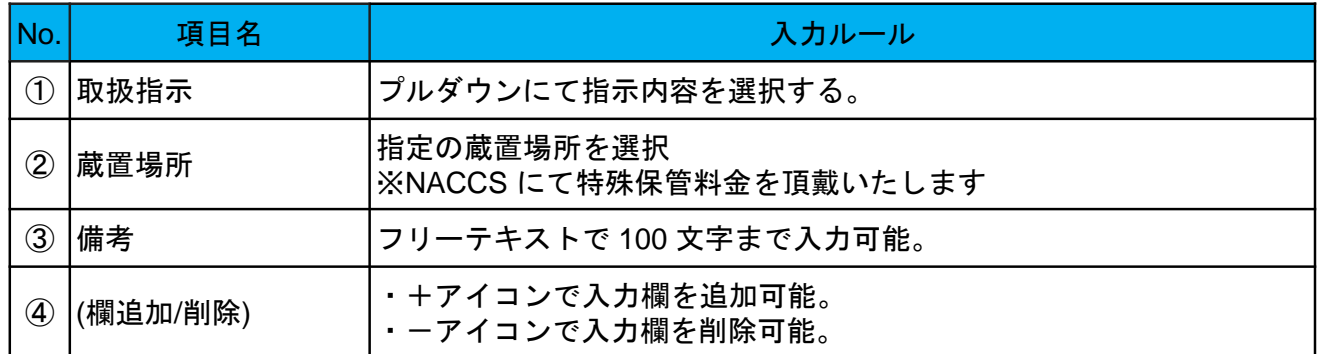

#### 蔵置場所一覧

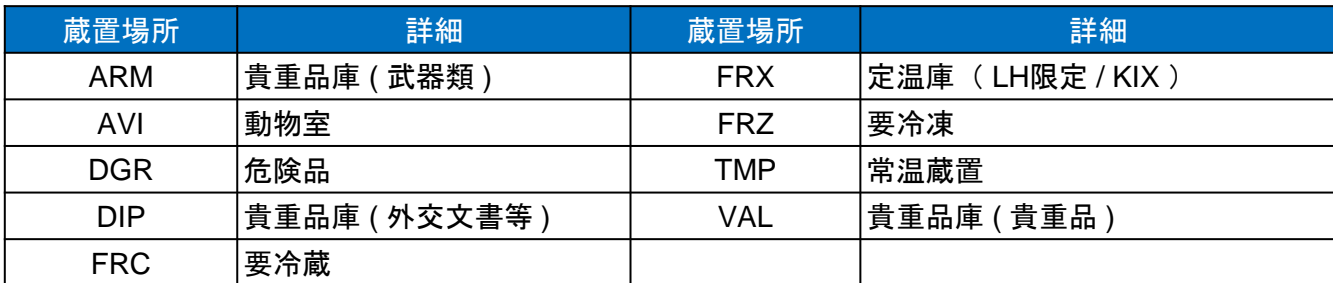

### (**3**)**ULD** の解体指示 ULDに対する解体指示の依頼が可能です。

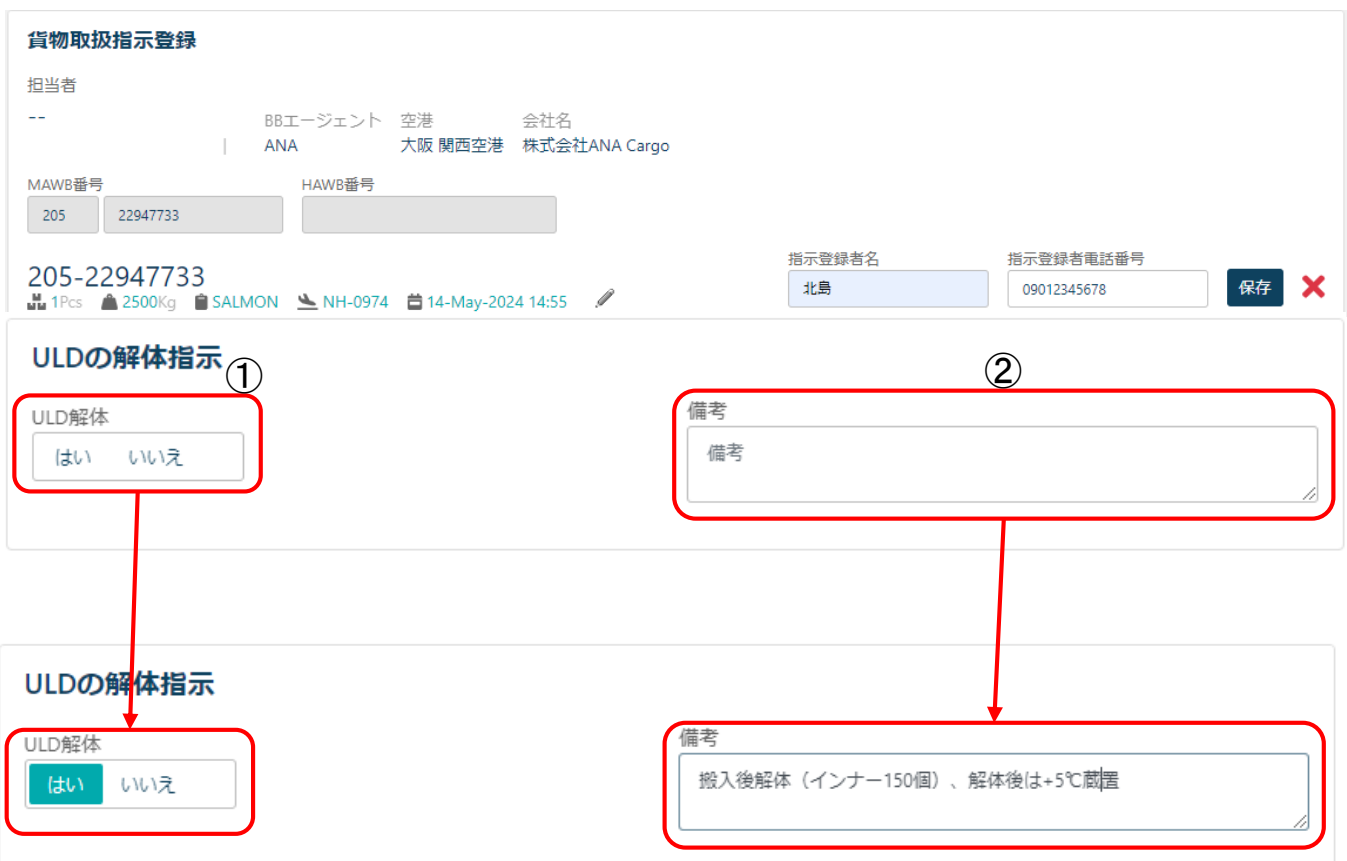

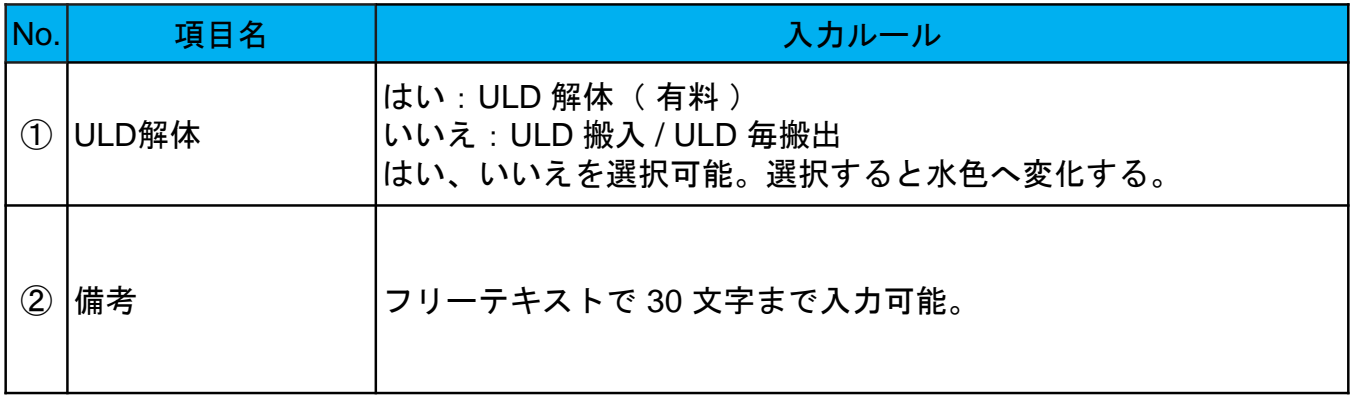

#### <ご留意事項>

"はい" " いいえ"の選択と合わせて備考欄に

「BUC解体、搬入後解体、搬出後解体、解体後の貨物個数」などの詳細な指示をご入力して いただきますようお願いいたします。

(例) 搬入後解体 / 搬出後解体 、解体後 FRC 等、インナー個数(150個)

#### <mark>(4)取扱依頼</mark> 貨物に対する取り扱い指示の依頼が可能です。

※便到着後は登録不可

※便到着の30分前までに登録をお願い致します。

便到着間際に登録申請された場合、対応が難しいケースもございますのでご了承ください。

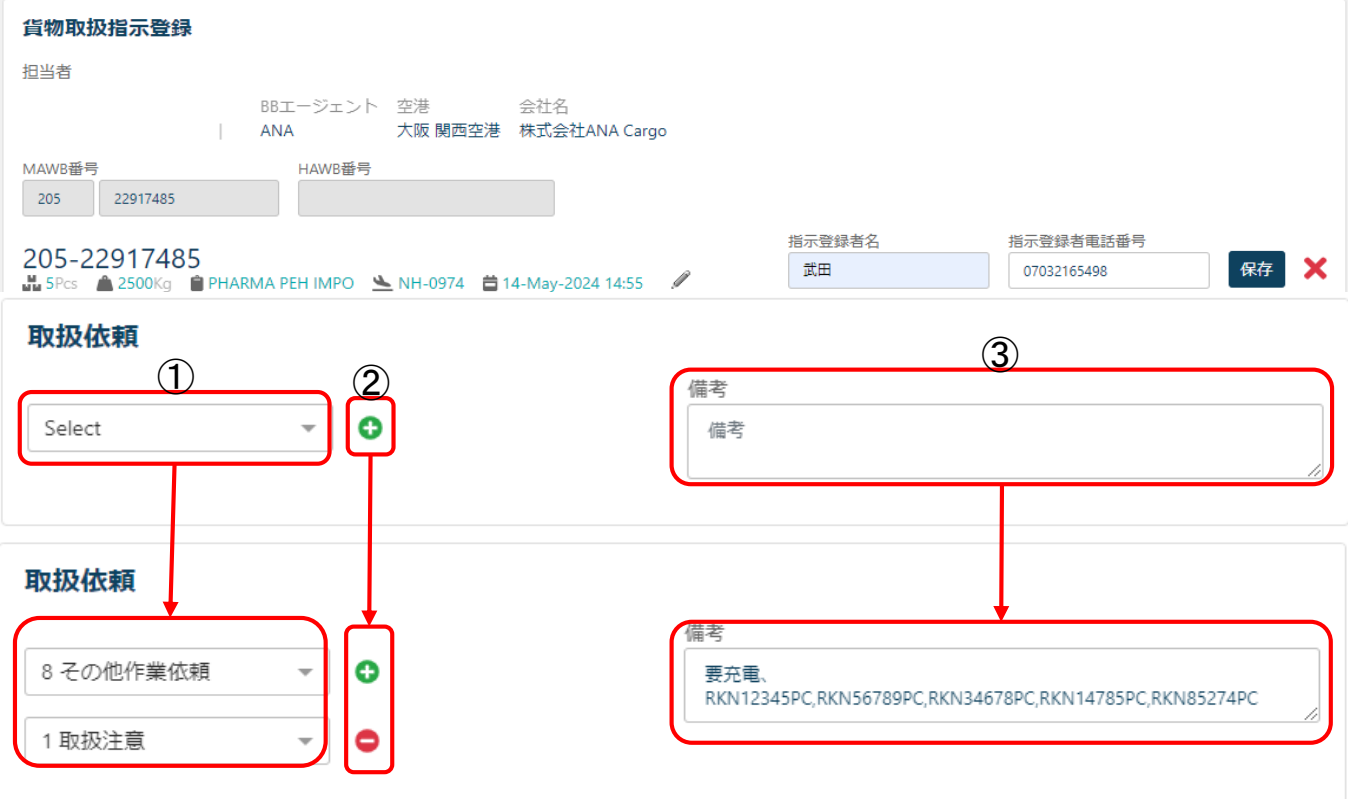

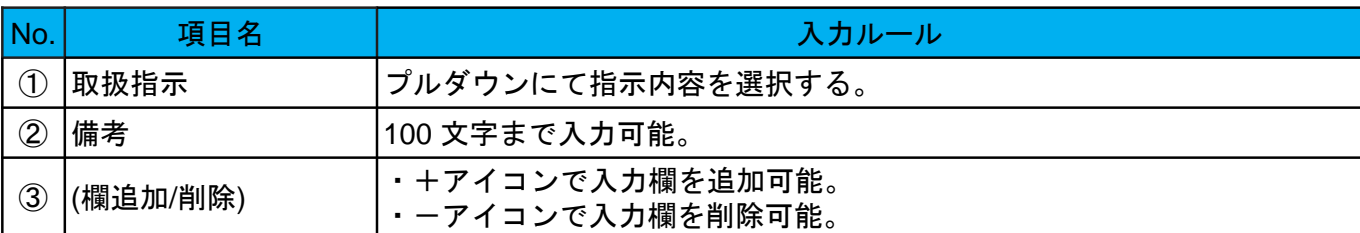

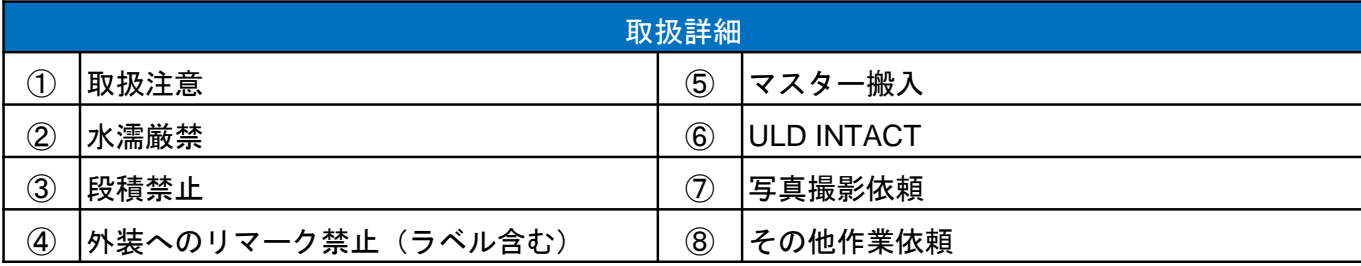

下記依頼内容は、「その他作業依頼」を選択し備考欄へ詳細をご入力下さい。

- · ULD INTACT: ULD番号の明記、搬送日時、その他(詳細内容、作業指示など)
- ・写真撮影依頼 :mailアドレス、詳細内容、請求先など
- ・その他作業依頼:再計量、再計測、リアイス作業、ドライアイス発注、他法令コンテナシール確認、 コンテナ充電、その他(詳細内容、ULD番号、請求先など)

### (**5**)**AWB** 引渡先詳細 AWB引き渡し先の依頼が可能です。

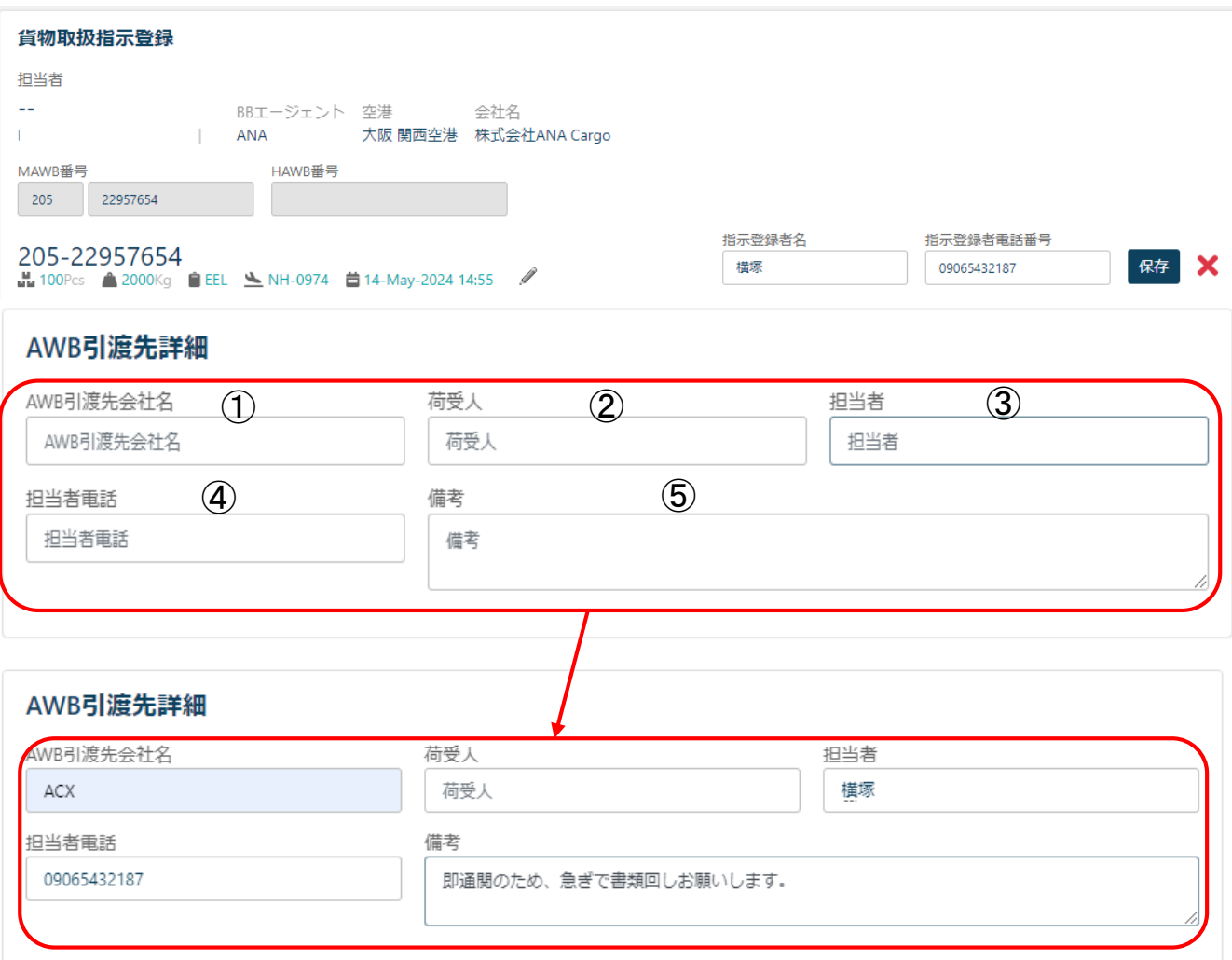

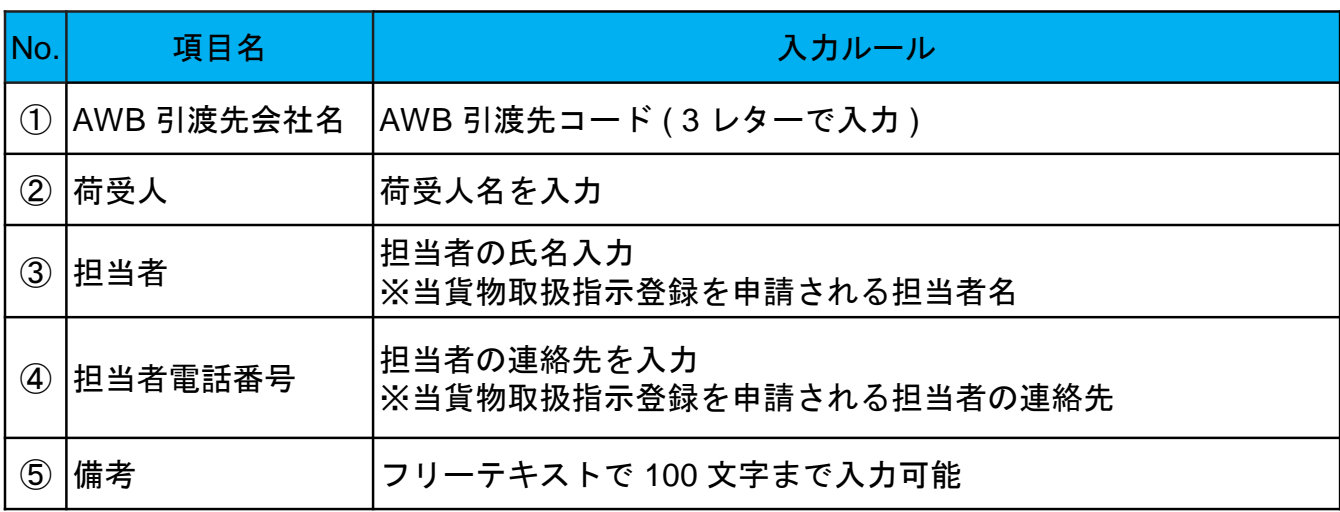

### **8**‐**5.** 受付完了メールについて

指示登録完了後、ご登録いただいたメールアドレスへ受付完了メールを送付いたします。

(新規受付) AWB 205-00000000 HAWB ABCD [ 03JUN2024 17:54:38 ]

spica\_no\_reply@anacargo.jp To 自分 ▼ ACXPORTALUSER 様

ANAをご利用くださいましてありがとうございます。

貨物取扱指示登録画面より以下の通り指示をお受けいたしました。 指示通りお受けできない場合は、別途ご連絡させて頂きます。

【指示内容】 受信日時 : 2024年06月3日17:54:38 指示登録者名 : ANA太郎 様 指示登録者電話番号: 080 便指定:なし MAWB番号: 205-00000000 HAWB番号: ABCD 個数/重量: 150pc/500.0Kg 品名: CONSOL

<緊急依頼 (有料) > 指示なし

<特殊保管施設依頼> 蔵置場所 : FRC 個数: 150 備考: 仕分け後+5度

<ULDの解体指示> ULD解体: はい 備考: 備考: 輸入後解体(インナー150個)、解体後は+5°蔵置

<取扱依頼> 依頼内容: 取扱注意 備考:取扱注意

<写真撮影依頼 (有料) > 指示なし

<AWB引渡先詳細> 指示なし

件名の頭文字に(新規受付)と(変更受付)があります。

(新規受付)とは、新規で取扱指示登録した場合。 (変更受付)とは、お客様がPortal側で複数回指示登録した場合 弊社担当者がシステムに指示登録した場合

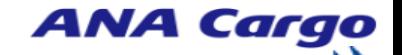

# **9.**チェック済マニフェスト取得

### **9**‐**1.** チェック済マニフェストについて

混載・ストレート貨物におけるチェック済マニフェストを便単位、MAWB 単位で取得可能。 ご利用申し込みの際に指定したe-MailアドレスにPDFまたはCSVで送信いたします。 ログインされたユーザー様の貨物情報のみ取得することが可能です。

### **9**‐**2.** 入力項目

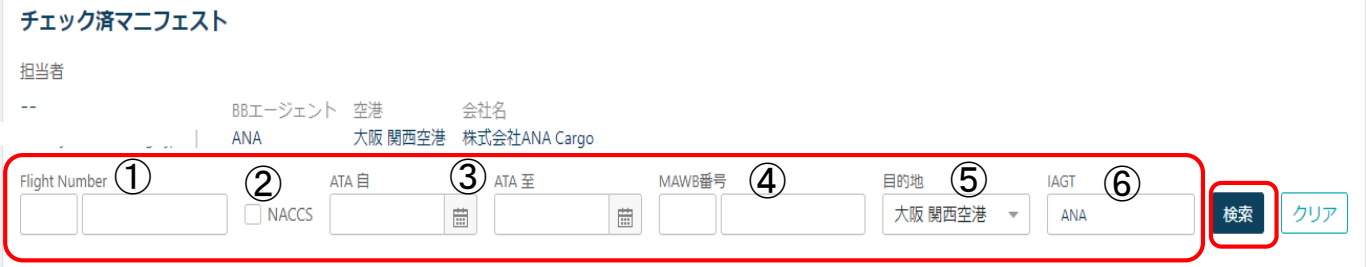

- (1)Flight Number・ATA・MAWB 番号を入力することで、MAWB 単位に取得することが可能
- (2)Flight Number・ATA を入力することで、条件と一致する全ての MAWB を表示、取得可能
- (3)データ取得可能期間は、搬入チェック終了後 **90**日以内
- (4)上記(1)または(2)を入力し、[ 検索 ] ボタンを押下

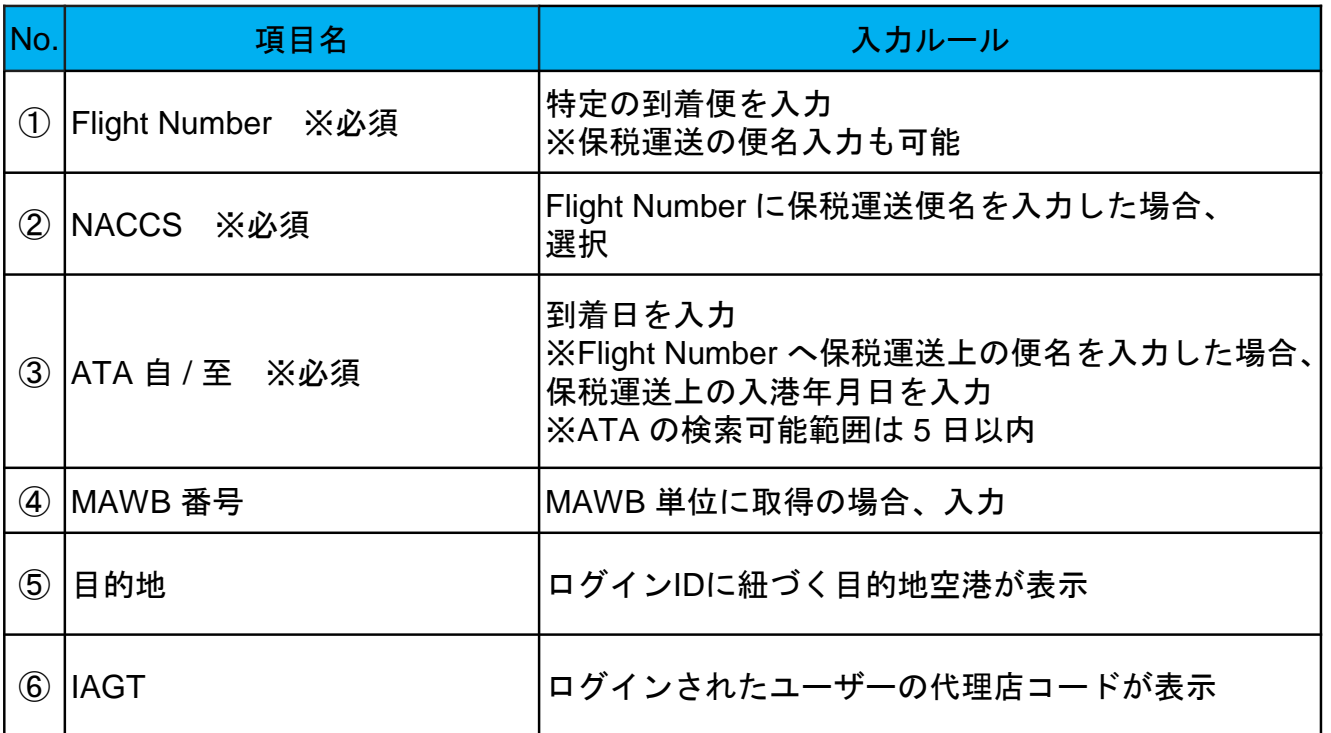

#### <留意事項>

◆SAWB 番号 ( 一般貨物 ) は取得不可

- ◆ログインユーザーのIDに紐づく代理店、空港以外の情報閲覧不可
- ◆国内他空港の到着分のマニフェスト取得不可

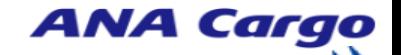

# **9.**チェック済マニフェスト取得

### **9**‐**3.** チェック済マニフェスト取得

必要情報を入力後、 [ CSV / PDFファイル ] のどちらかを選択し、 [ チェック済マニフェス ト申込 ] ボタンを押下。条件に当てはまる全ての AWB の情報がメール送信されます。

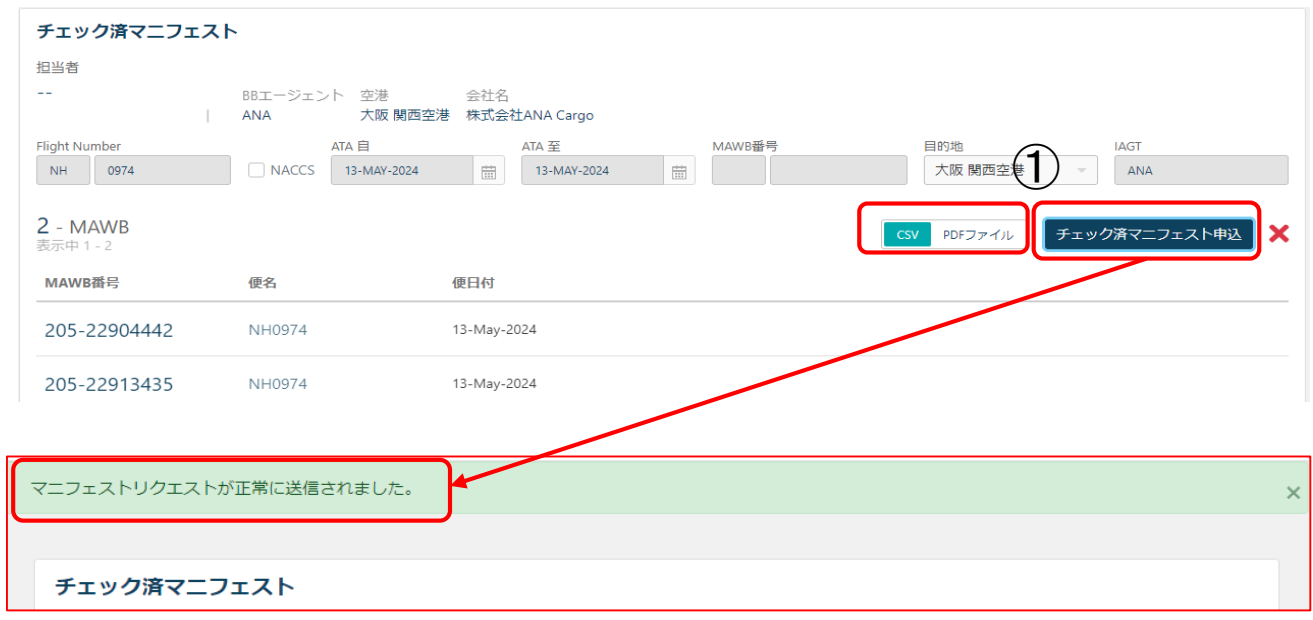

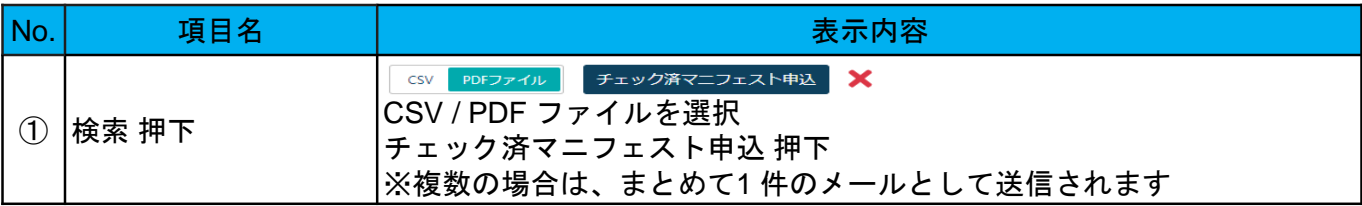

#### 「マニフェストリクエストが正常に送信されませんでした。」と表示された場合マイプロフ ィールの連絡先情報「 会社メールアドレス 」を正しいか確認して下さい。

#### CSVイメージ

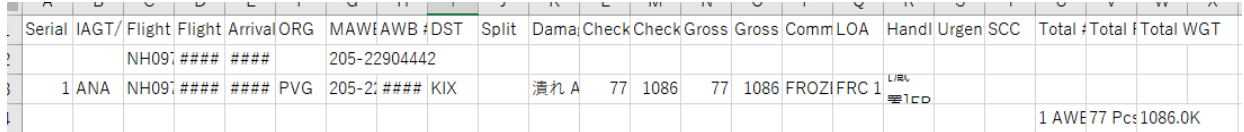

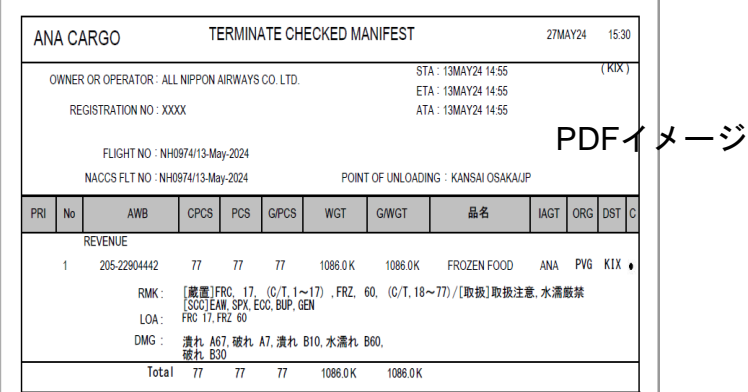

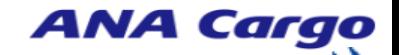

# **9.**チェック済マニフェスト取得

### **9**‐**4.** チェック済みマニフェスト送付メールについて

受付完了後ご登録いただいたメールアドレスへチェック済みマニフェストを送付いたします。 メール件名:「 チェック済みマニフェスト送付 」

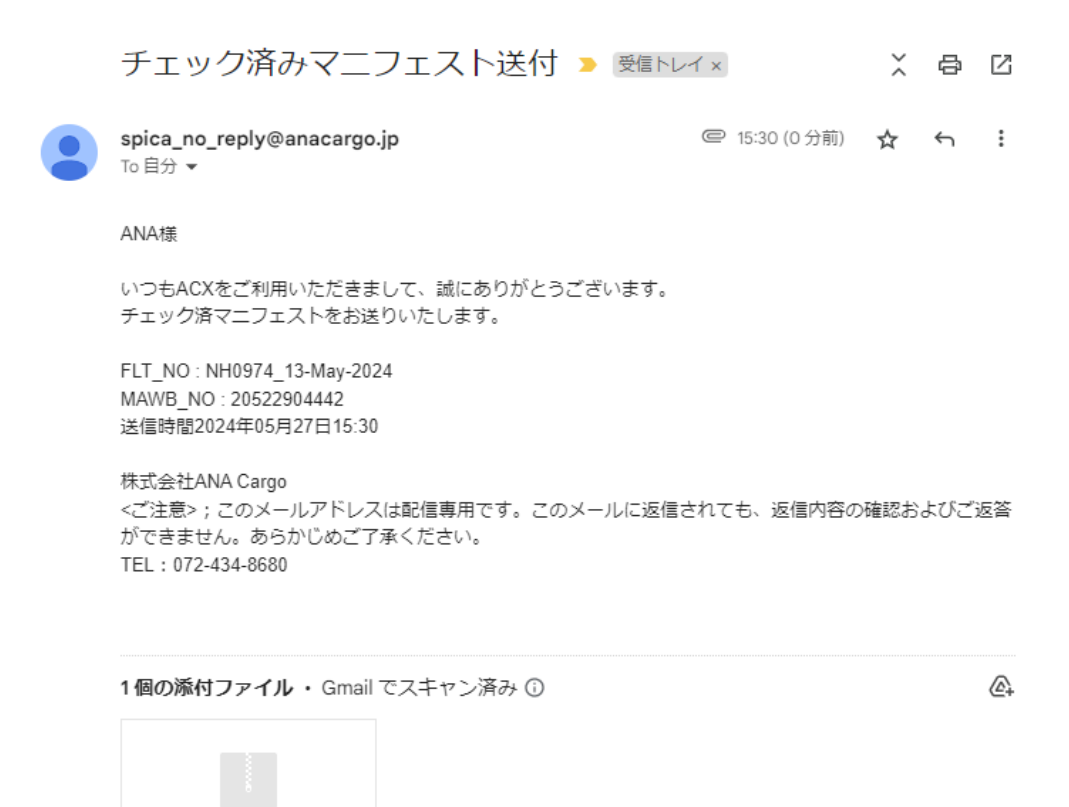

### ◆ CSVのzipファイルを開くと各AWB単位のExcelファイルが表示される。

 $\overline{z}$  Checked\_Manifes...

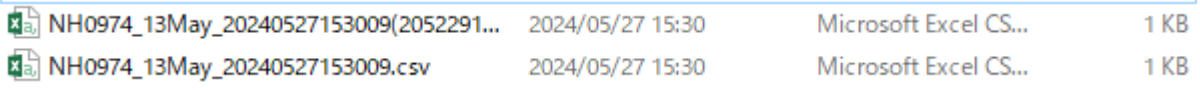

### ◆ PDFファイルのzipファイルを開くと各AWB単位のPDFファイルが表示される。

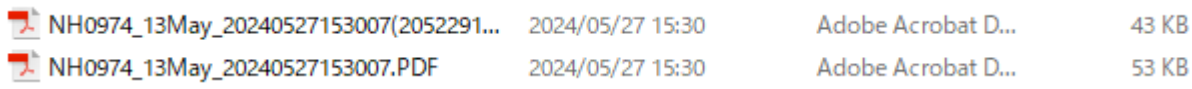

# **10.BILL**照会・印刷

#### **10**‐**1. BILL**照会・印刷について

BILL の照会・印刷・CSV 形式の取得が可能です。 請求先代理店コード(5桁)に紐づく貨物情報のみ取得することが可能です。

### **10**‐**2.** 入力項目

必要情報を入力後、「照会」を押下

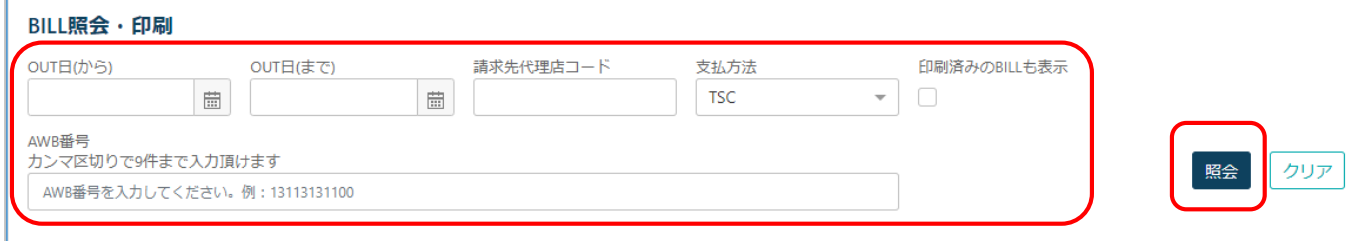

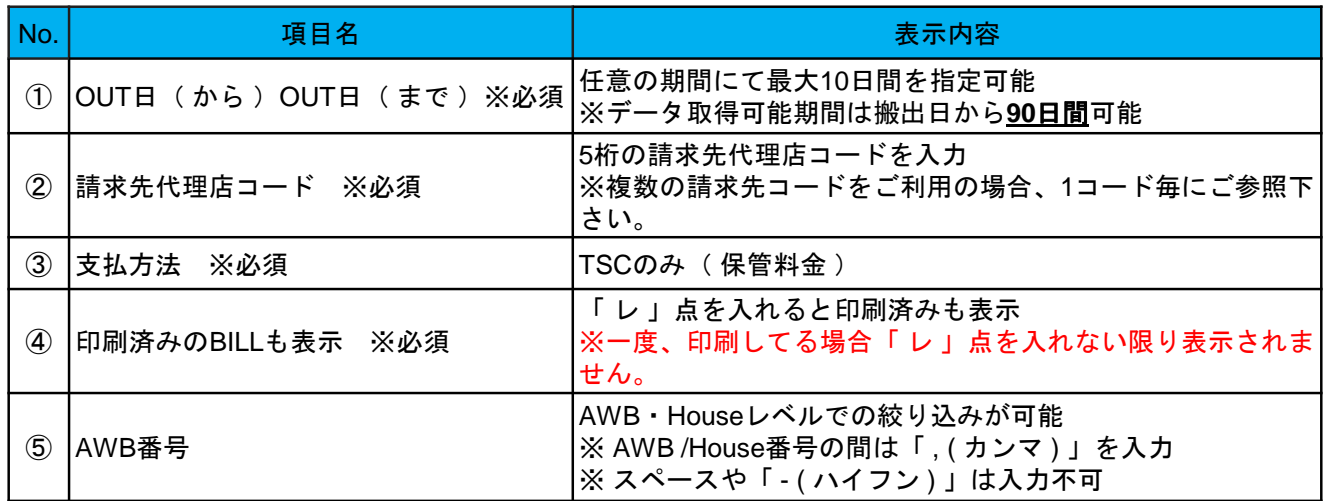

### **10**‐**3. BILL**情報の取得

「 CSVダウンロード」 、「BILL印刷」、「 BILL一覧印刷 」ボタンを押下すると条件に当 てはまるデータが取得可能となる。

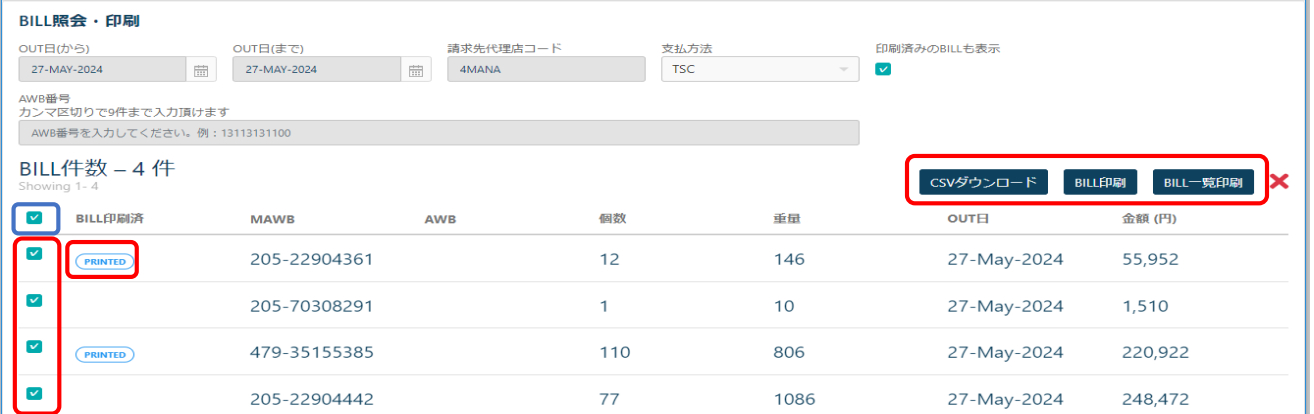

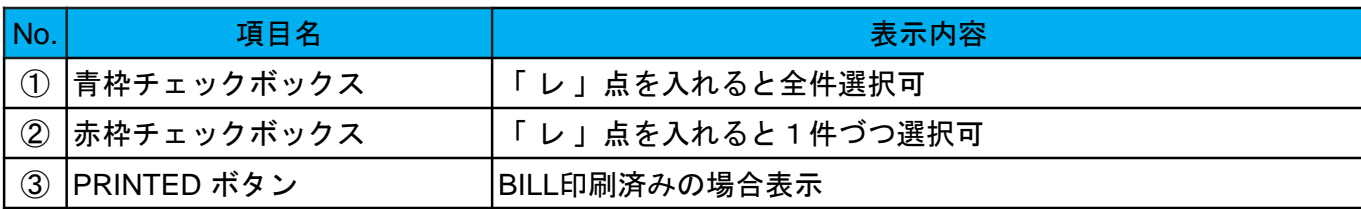

# **10.BILL**照会・印刷

### ‐**4.** 帳票イメージ

CSVダウンロード、②BILL印刷、③BILL一覧印刷 帳票イメージは以下の通りです。

### CSVダウンロード

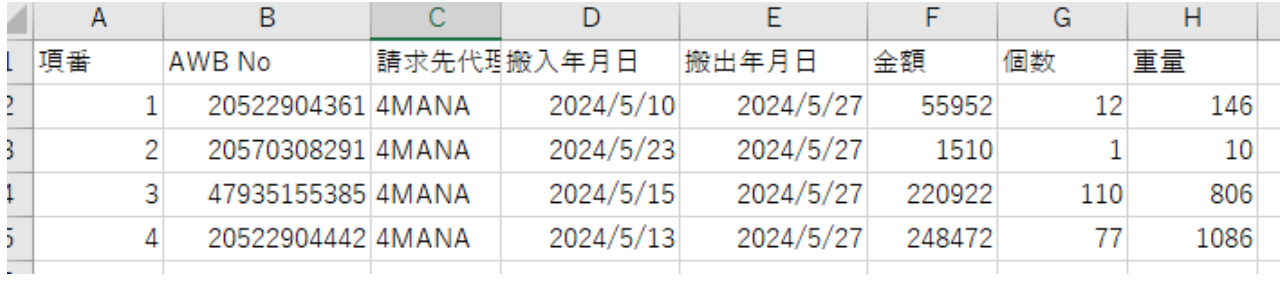

### BILL印刷

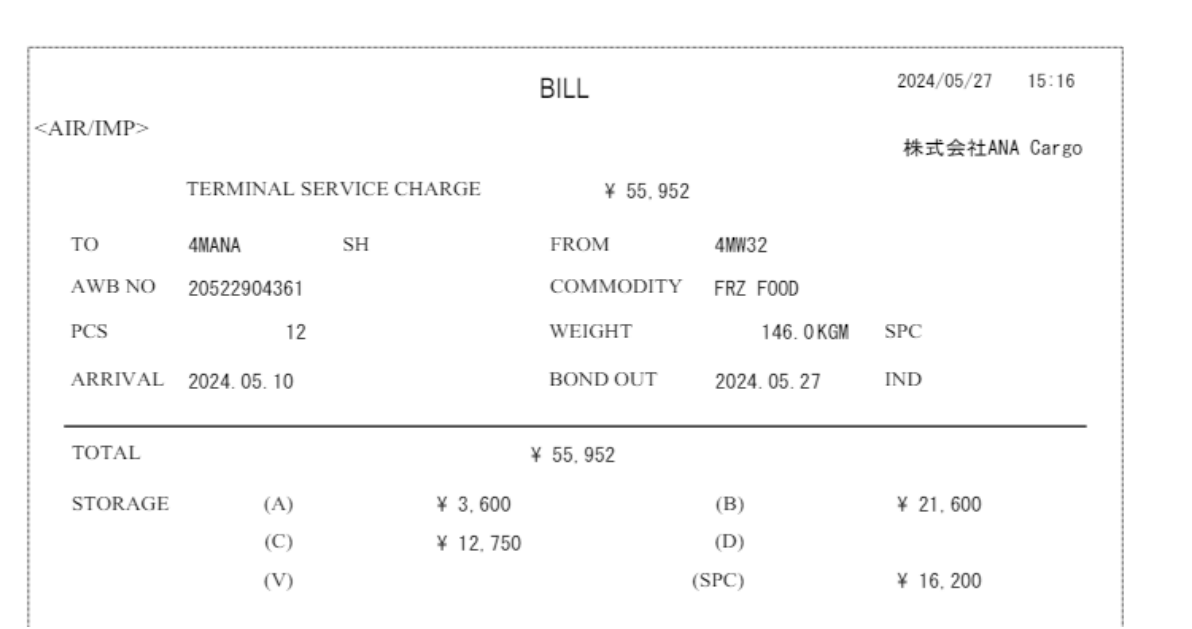

### BILL一覧印刷

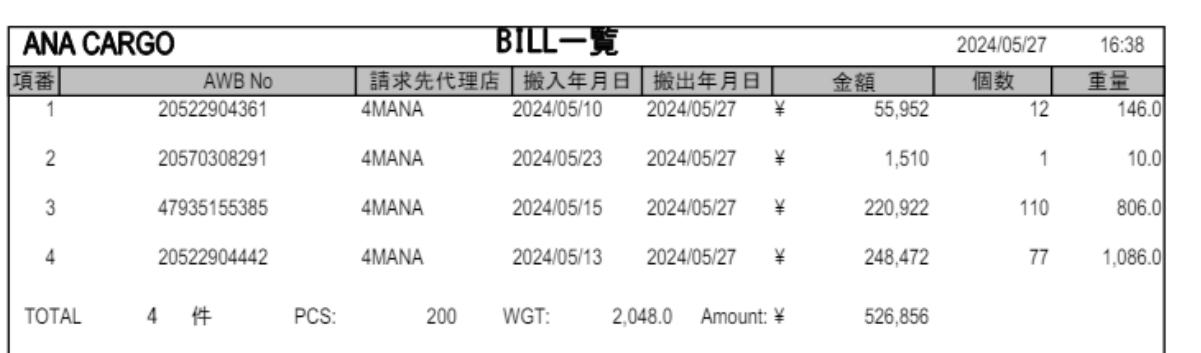